PBX V4.1

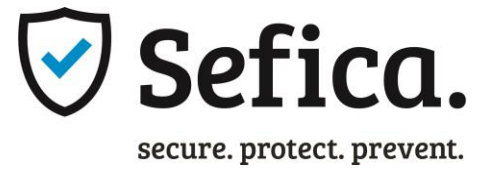

# ONVIF IP Pro Recorder

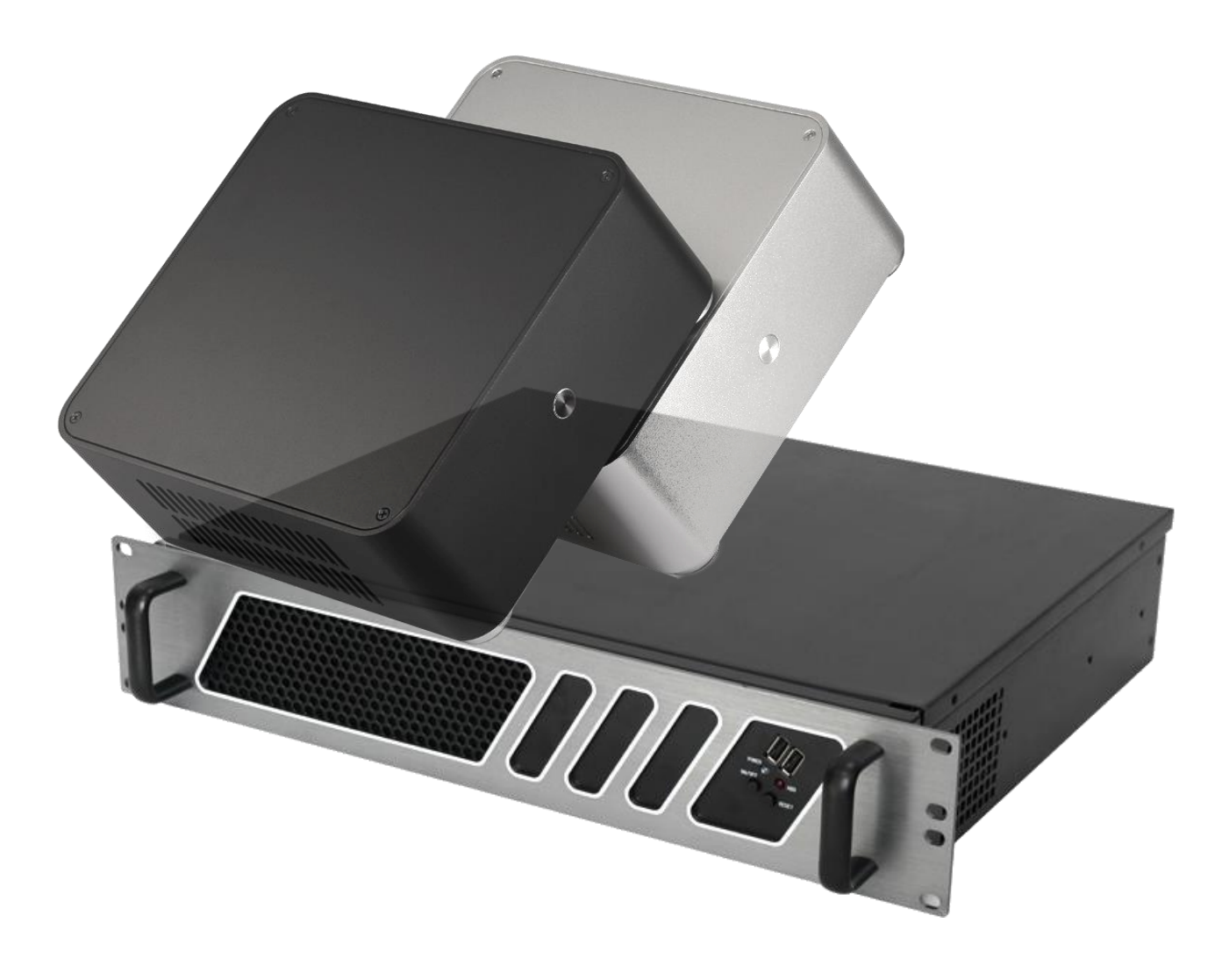

ProBox Onvif IP Pro Recorder

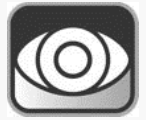

Powered By:**SECURITY** 

Gebruikershandleiding PBX V4.1

# Inhoudsopgave

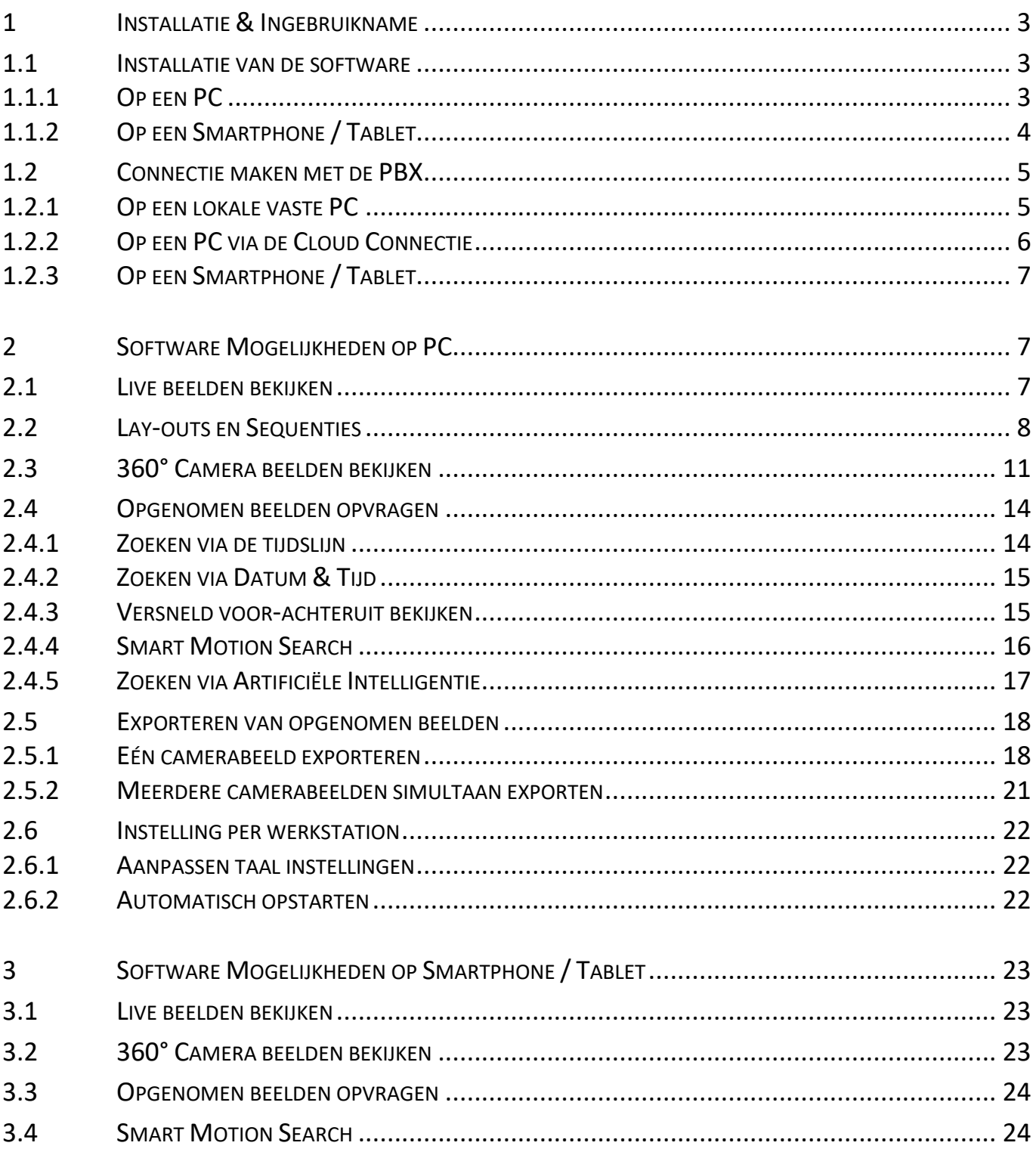

#### <span id="page-2-1"></span><span id="page-2-0"></span>**1.1 INSTALLATIE VAN DE SOFTWARE**

#### <span id="page-2-2"></span>**1.1.1 OP EEN PC**

Download de laatste officiële versie van de website van uw RAS en installeer deze op het werkstation.

Deze software is zodanig opgesteld dat zowel de configuratie van het systeem alsook alle gebruiksfuncties met éénzelfde programma uitgevoerd kunnen worden (login rechten kunnen per gebruiker ingesteld worden)

[\(https://www.rassecurity.com/pub/CCTV/Sefica/ProBox\)](https://www.rassecurity.com/pub/CCTV/Sefica/ProBox)

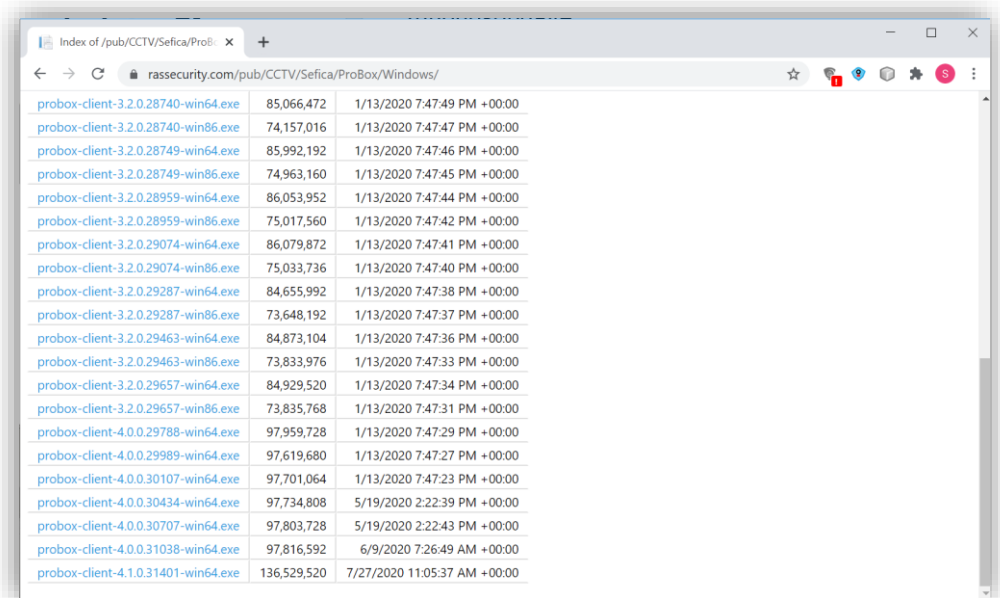

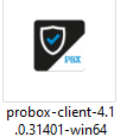

Na de Download, start het installatiebestand:

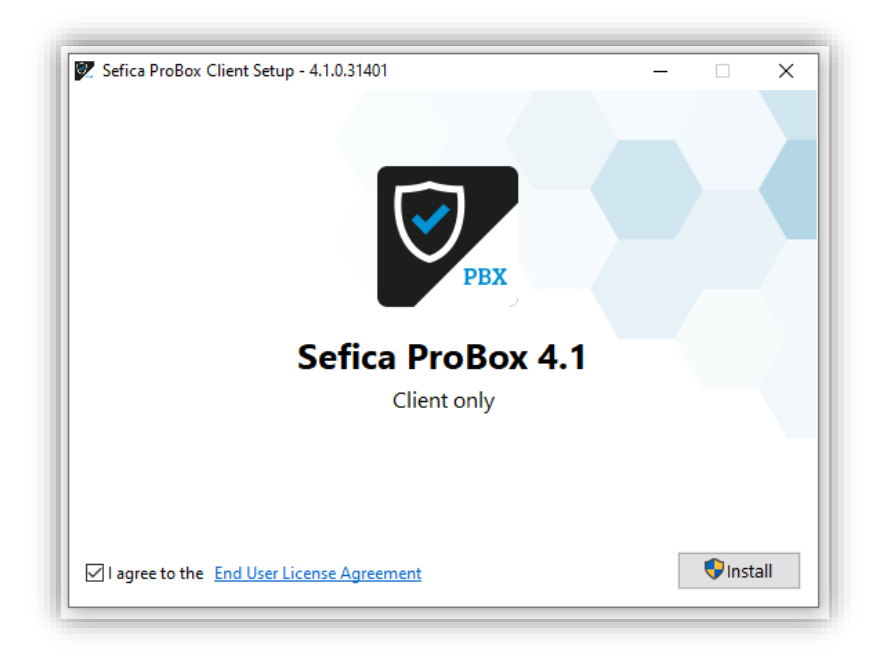

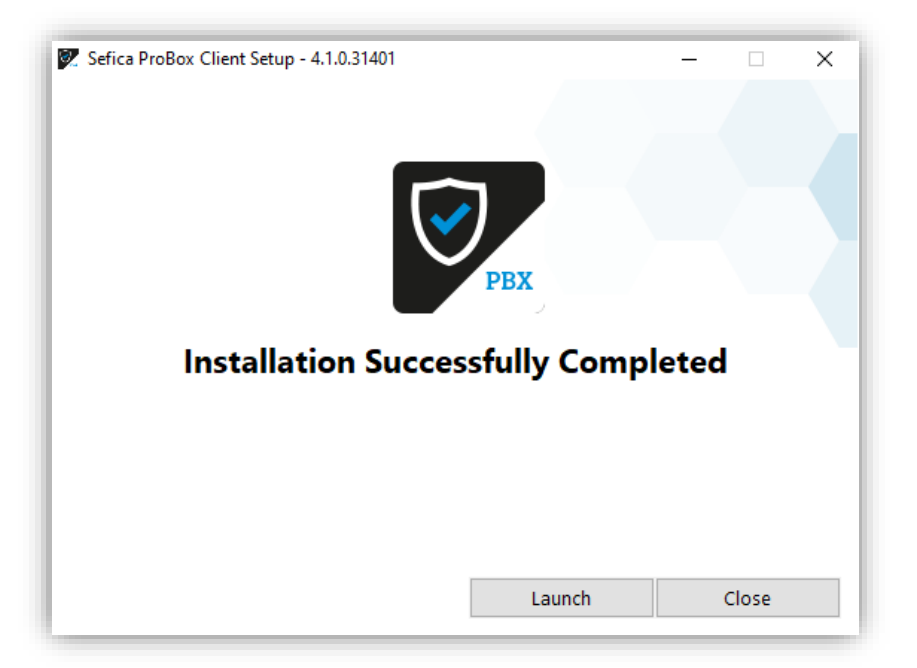

Na een correcte en goede installatie, druk op "Launch" om het programma op te starten.

#### <span id="page-3-0"></span>**1.1.2 OP EEN SMARTPHONE / TABLET**

Ga naar de desbetreffende provider om de app te installeren:

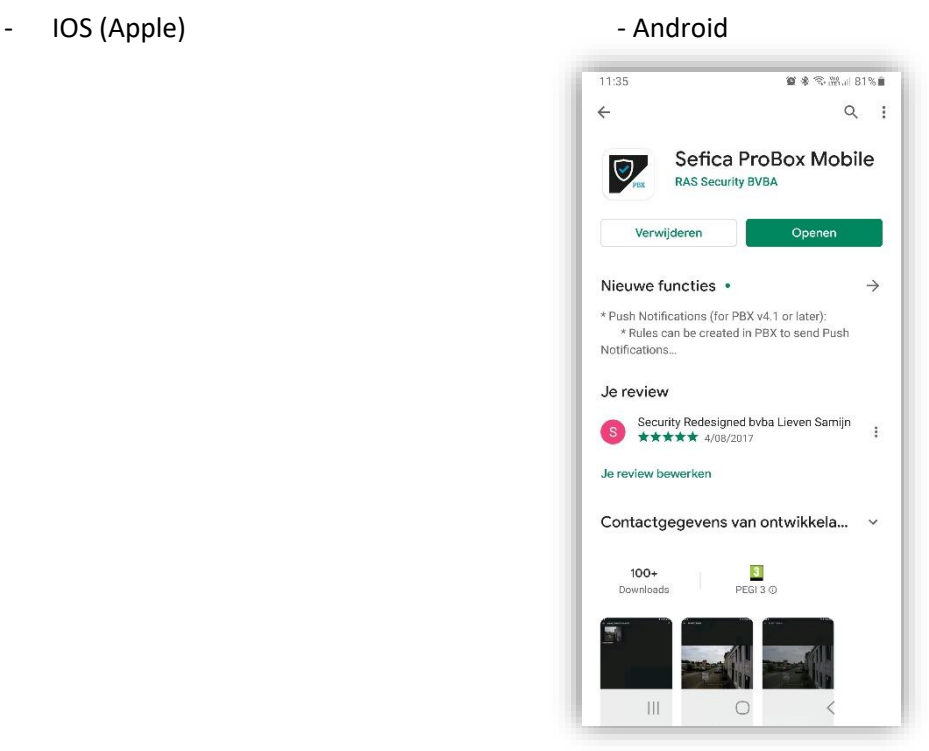

# <span id="page-4-0"></span>**1.2 CONNECTIE MAKEN MET DE PBX**

## <span id="page-4-1"></span>**1.2.1 OP EEN LOKALE VASTE PC**

De PBX zal automatisch verschijnen in het introductie scherm, indien deze correct is aangesloten op het netwerk. (DHCP server noodzakelijk op hetzelfde netwerk voor automatische toewijzing van een IP adres aan de PBX in dezelfde IP-range van het werkstation)

Selecteer de PBX-Recorder op het introductiescherm om aan te melden

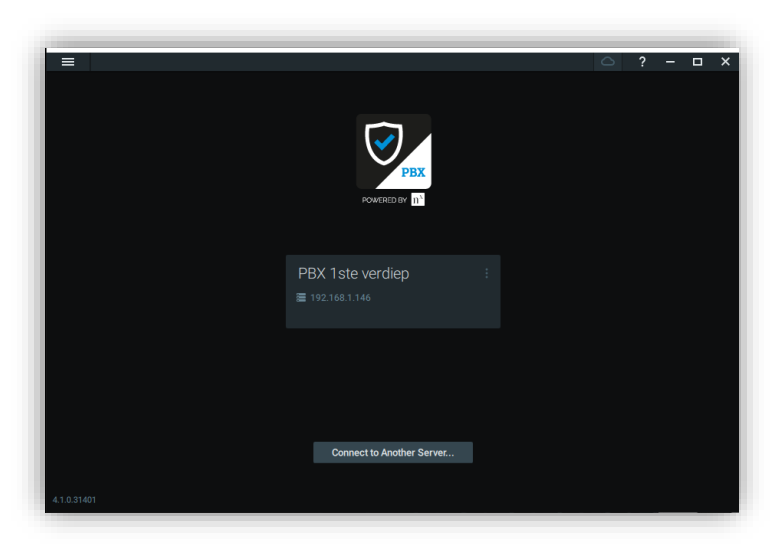

In fabriekswaarden is de gebruikersnaam "admin", paswoord "admin" en druk op "Connect".

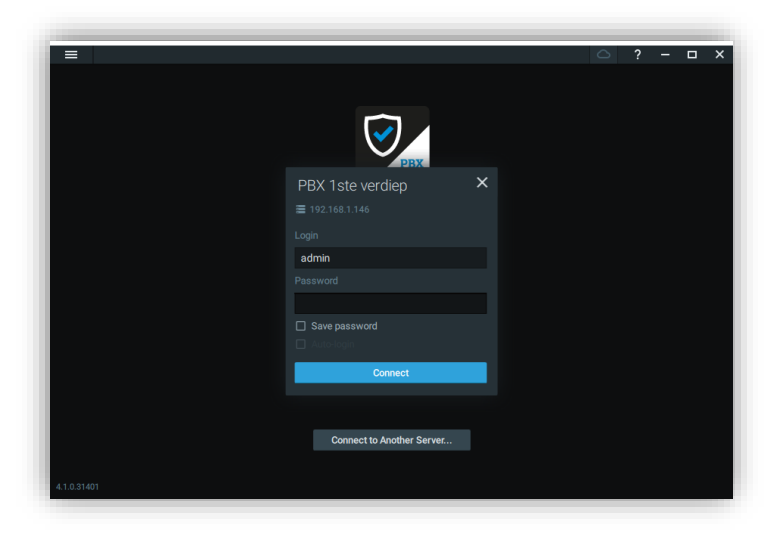

Het standaard paswoord kunt u aanpassen in het gebruikersoverzicht.

#### <span id="page-5-0"></span>**1.2.2 OP EEN PC VIA DE CLOUD CONNECTIE**

Kies op het beginscherm, rechts bovenaan het scherm, het Cloud icoon.

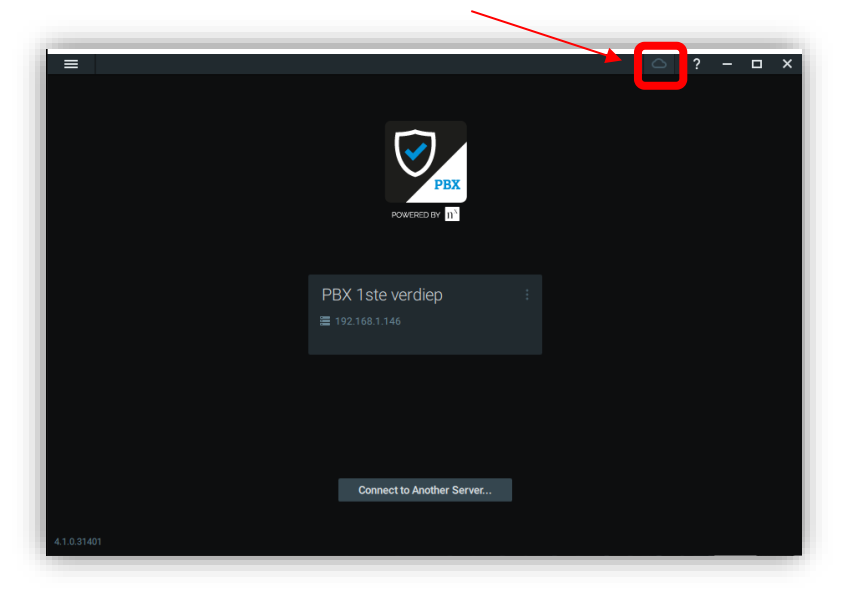

Het Cloud Account login scherm voor het werkstation verschijnt.

Vul uw email adres en paswoord in, die aangemaakt werd door uw installateur.

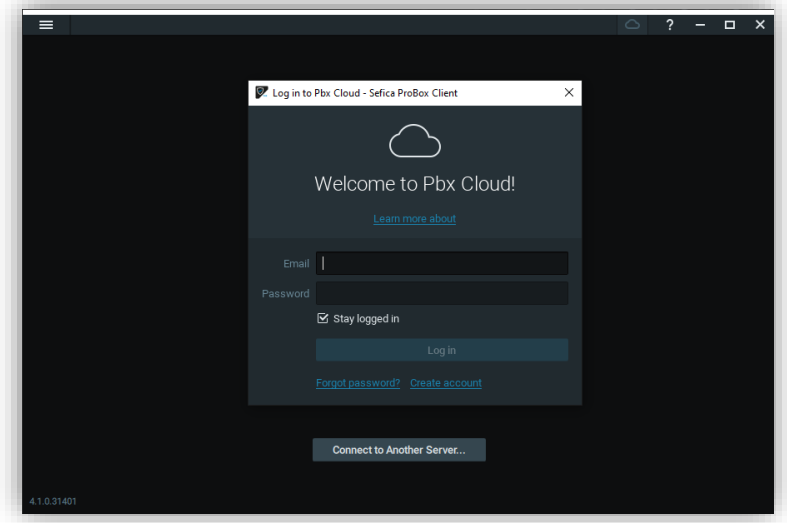

Druk daarna op Login. Bovenaan verschijnt nu uw email adres naast het Cloud icoon.

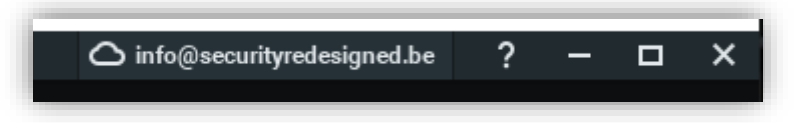

In het login scherm worden nu ook de systemen weergegeven die gekoppeld zijn aan uw Cloud Account.

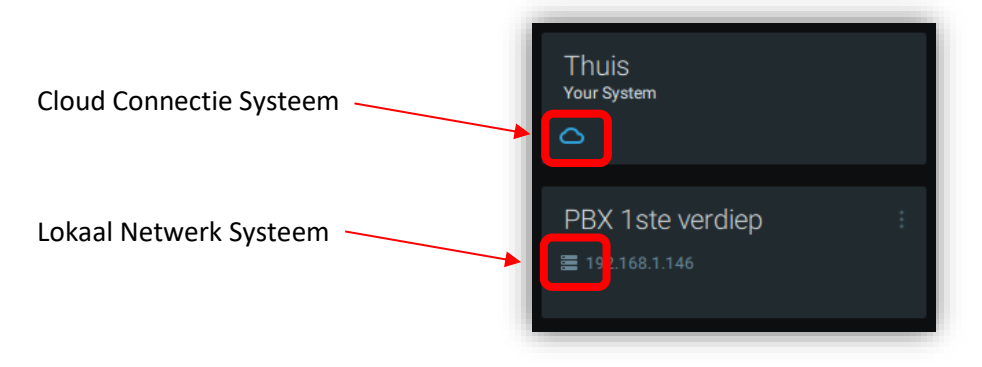

# <span id="page-6-1"></span><span id="page-6-0"></span>**2 SOFTWARE MOGELIJKHEDEN OP PC**

#### <span id="page-6-2"></span>**2.1 LIVE BEELDEN BEKIJKEN**

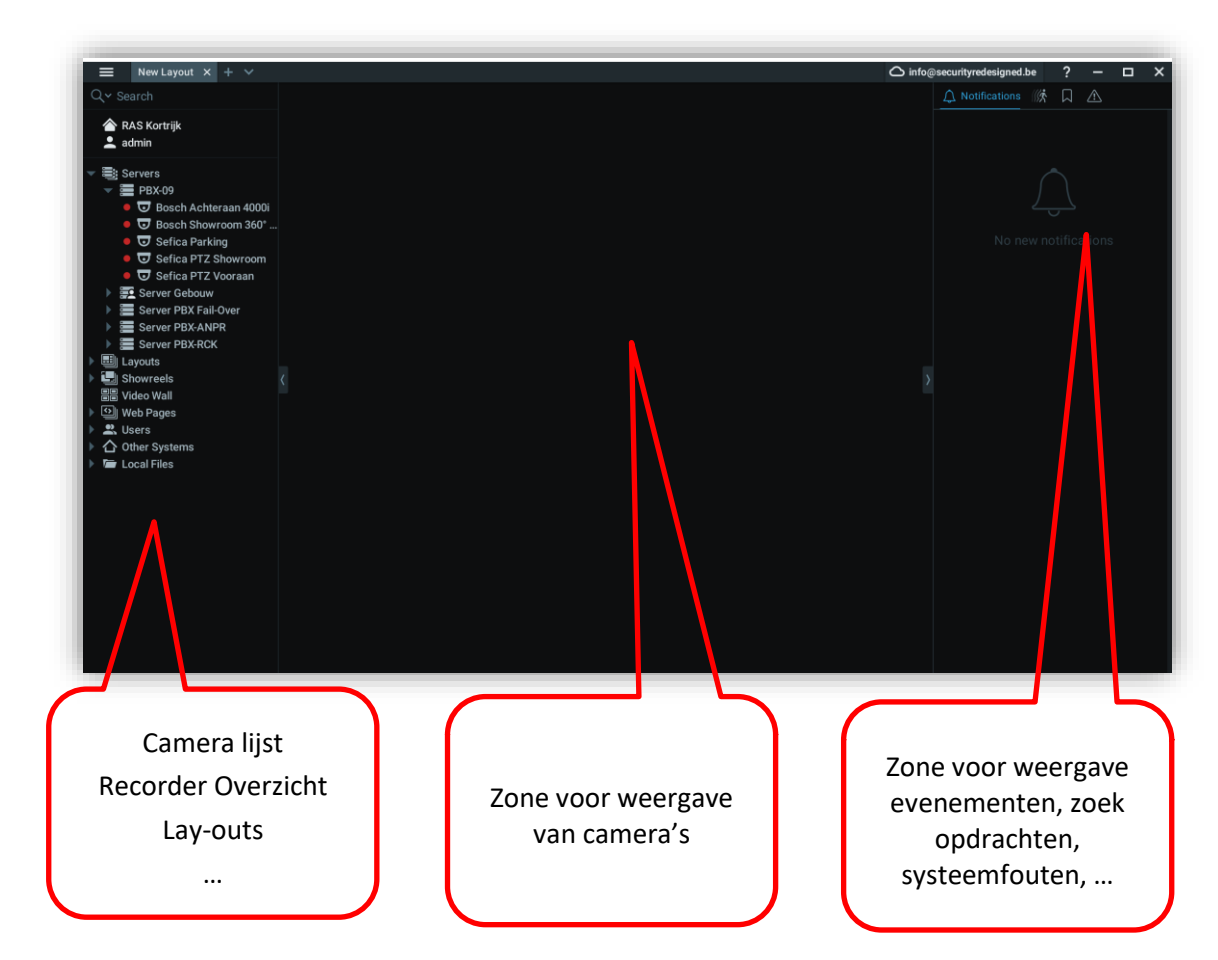

Een camera weergeven kan op volgende manieren:

- Dubbelklik op de camera naam uit de lijst
- Klik op de camera naam en sleep deze naar de locatie waar je deze wenst weer te geven

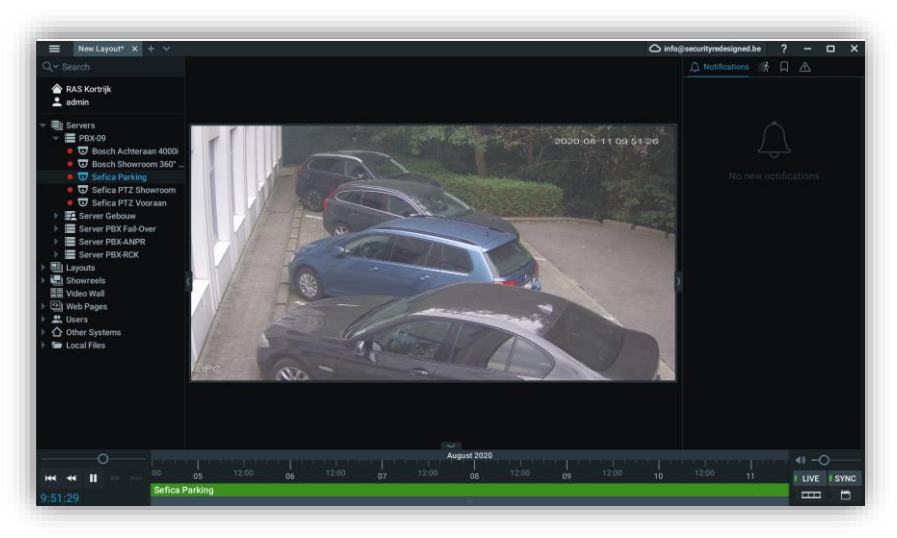

# <span id="page-7-0"></span>**2.2 LAY-OUTS EN SEQUENTIES**

De menu's aan de linkerkant, rechterkant, bovenaan en onderaan kunnen verborgen worden door op de kleine pijltjes te drukken. Zo verkrijgt men een groter werkvlak om camera's weer te geven.

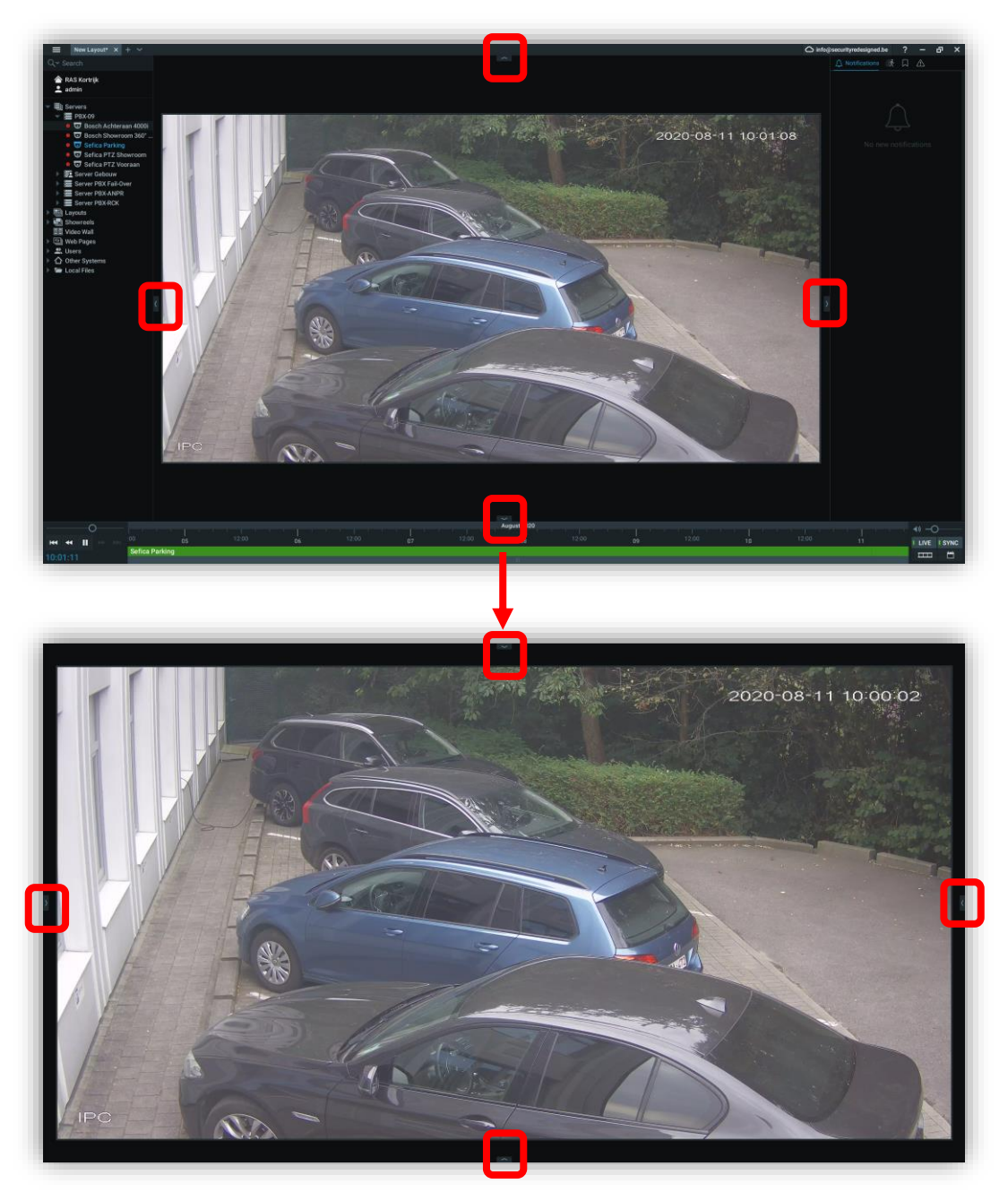

Om de menu's terug zichtbaar te plaatsen, kan door opnieuw op de pijltje te drukken.

Het is mogelijk om tot 64 camera's simultaan op te vragen op een werkstation.

Indien er meerdere camera's weergeven worden kun je deze verplaatsen in de mozaïek door op deze te klikken en te verslepen naar de locatie waar je deze wenst te plaatsen.

Door een camerabeeld aan de zijkant op op een hoek vast te nemen, kun je de grootte van de camera aanpassen. Dit kan enkel in de richting waar nog geen andere camerabeelden weergeven worden op de mozaïek (randen). Verplaats of wis eventueel andere camera's die de handeling verhinderen.

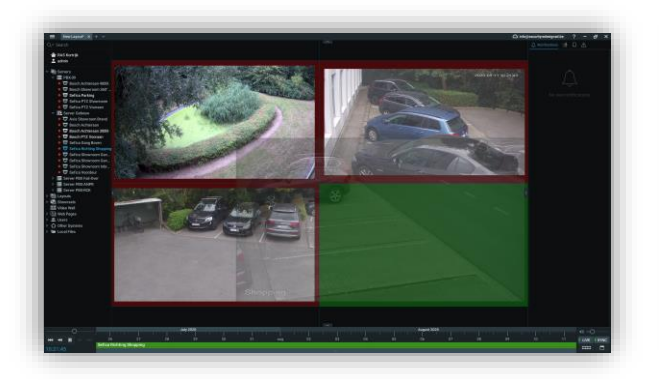

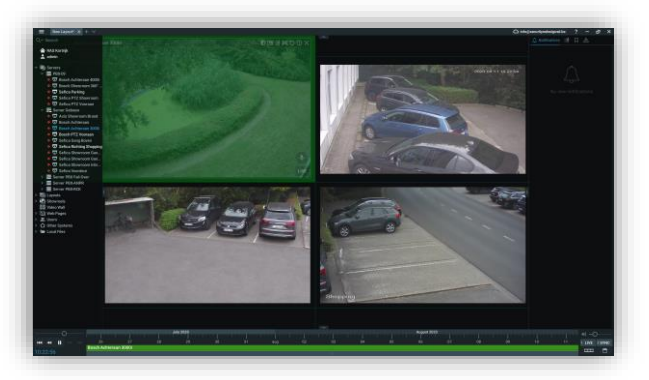

FOUT: Camera rechts onder naar links boven vergroten Andere camera's staan in de weg GOED: Camera Rechts boven naar rechts vergoten

Naar vrije ruimte

De lay-out is volledig vrij instelbaar. Dit wel zeggen dat iedere camera-grootte en locatie aangepast kan worden door deze vast te nemen en te vergroten en verplaatsen waar je maar wenst op de werkruimte.

De werkruimte wordt ook automatisch groter of kleiner gemaakt indien je meer of grotere camera's toevoegt of verwijdert.

Enkel voorbeelden:

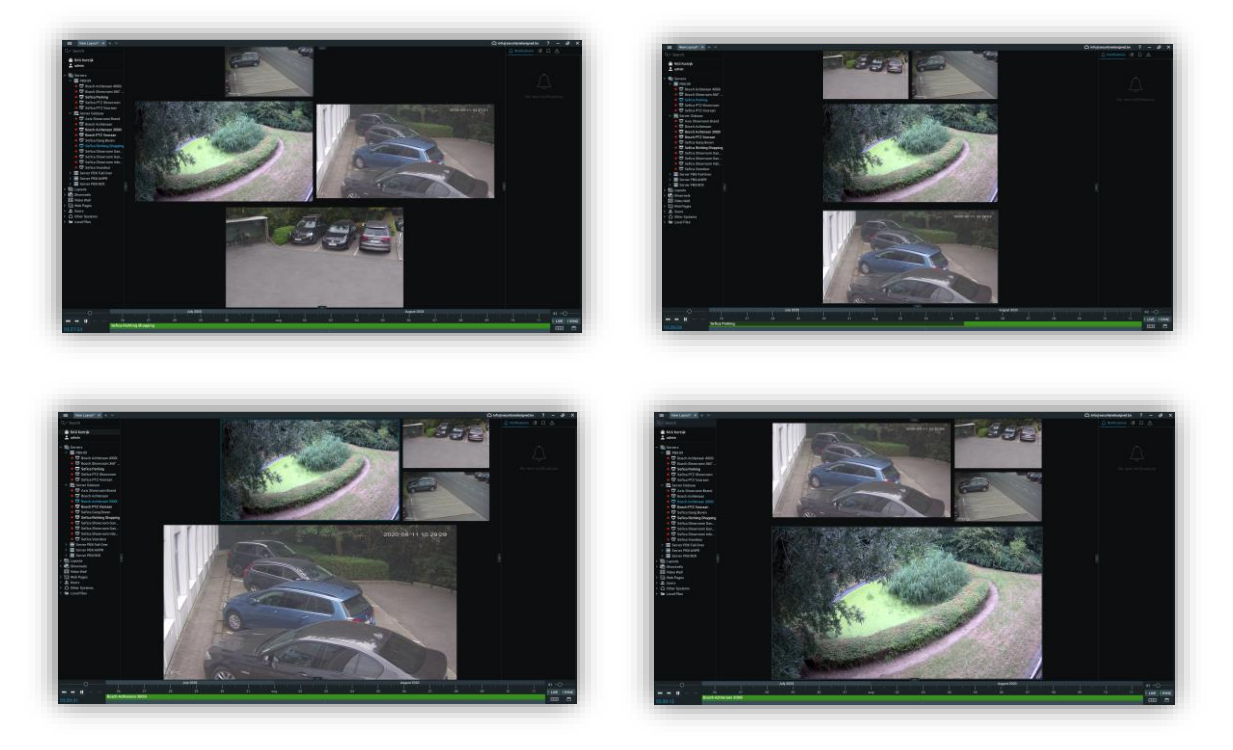

Door met de muis over een cameraweergave te bewegen, wordt er voor die bepaalde camera een extra menu weergeven bovenaan in dit camerabeeld:

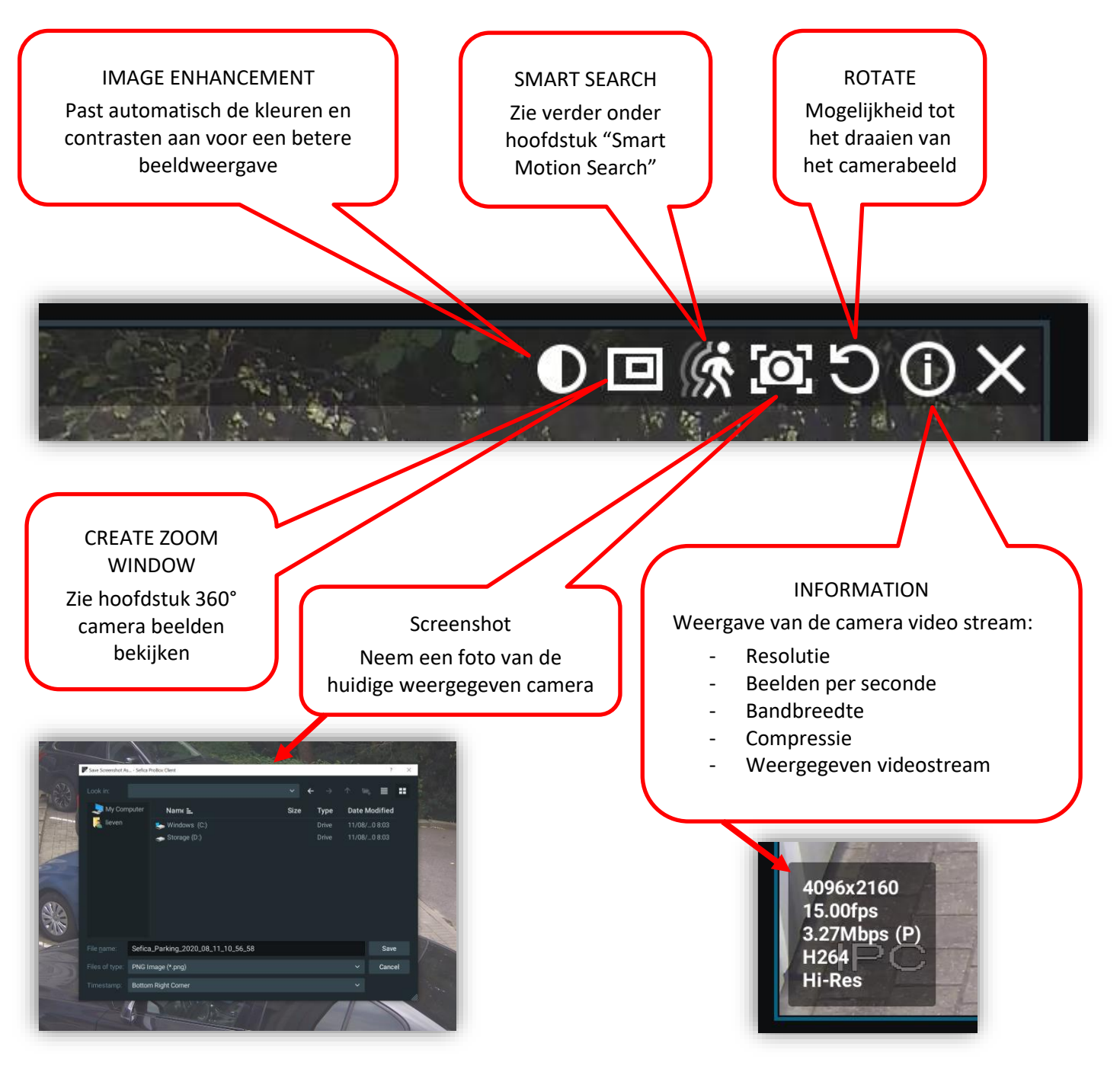

# <span id="page-10-0"></span>**2.3 360° CAMERA BEELDEN BEKIJKEN**

Indien u beschikt over een camera met 360° graden beeld, wordt deze standaard weergegeven als een bolvormig beeld.

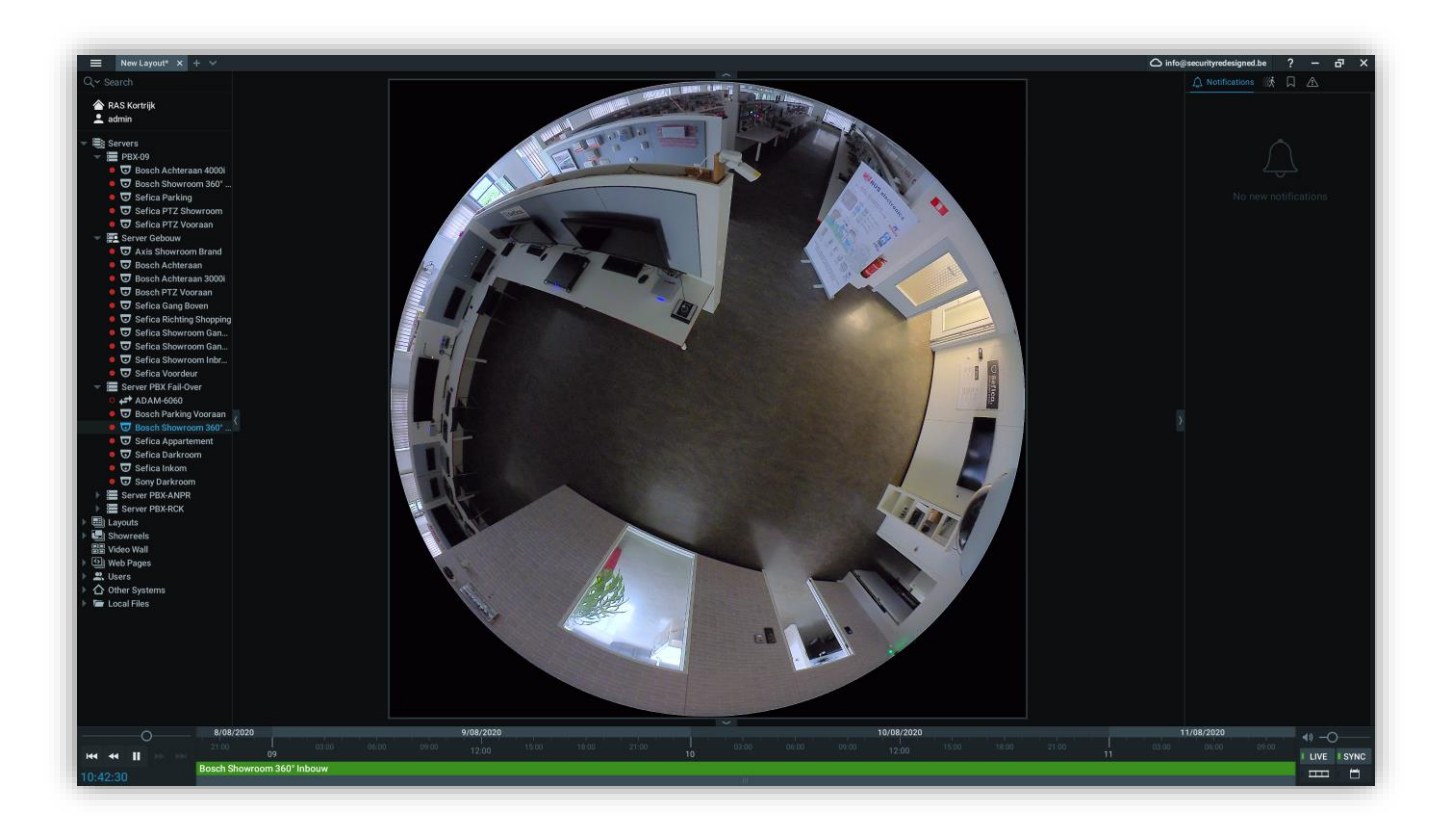

Door met de muis over het camerabeeld te bewegen, worden een aantal iconen rechtsboven in het camerabeeld weergegeven. Indien dit een 360° camera is zal volgend icoon beschikbaar zijn:

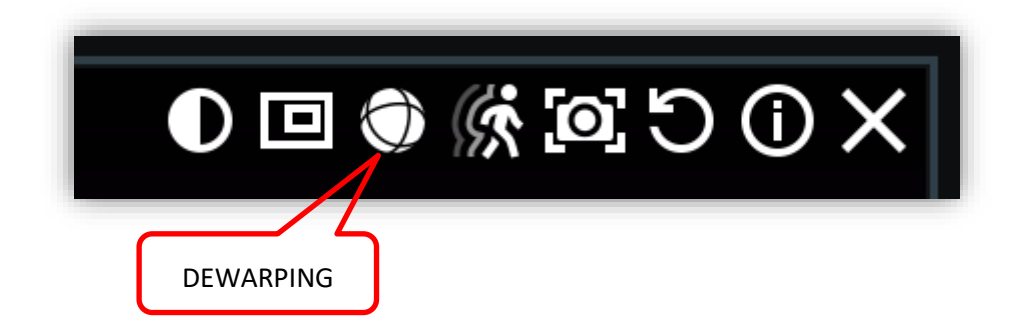

Indien de dewarping aangezet wordt, zal het videobeeld van de 360° camera veranderen naar volgende weergave:

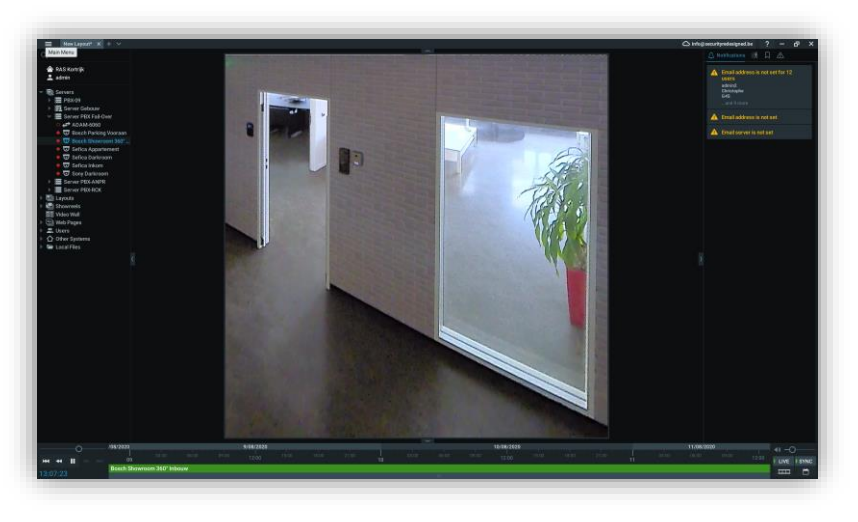

Indien je met de muis over deze weergave gaat, komen volgende knoppen zichtbaar in het beeld:

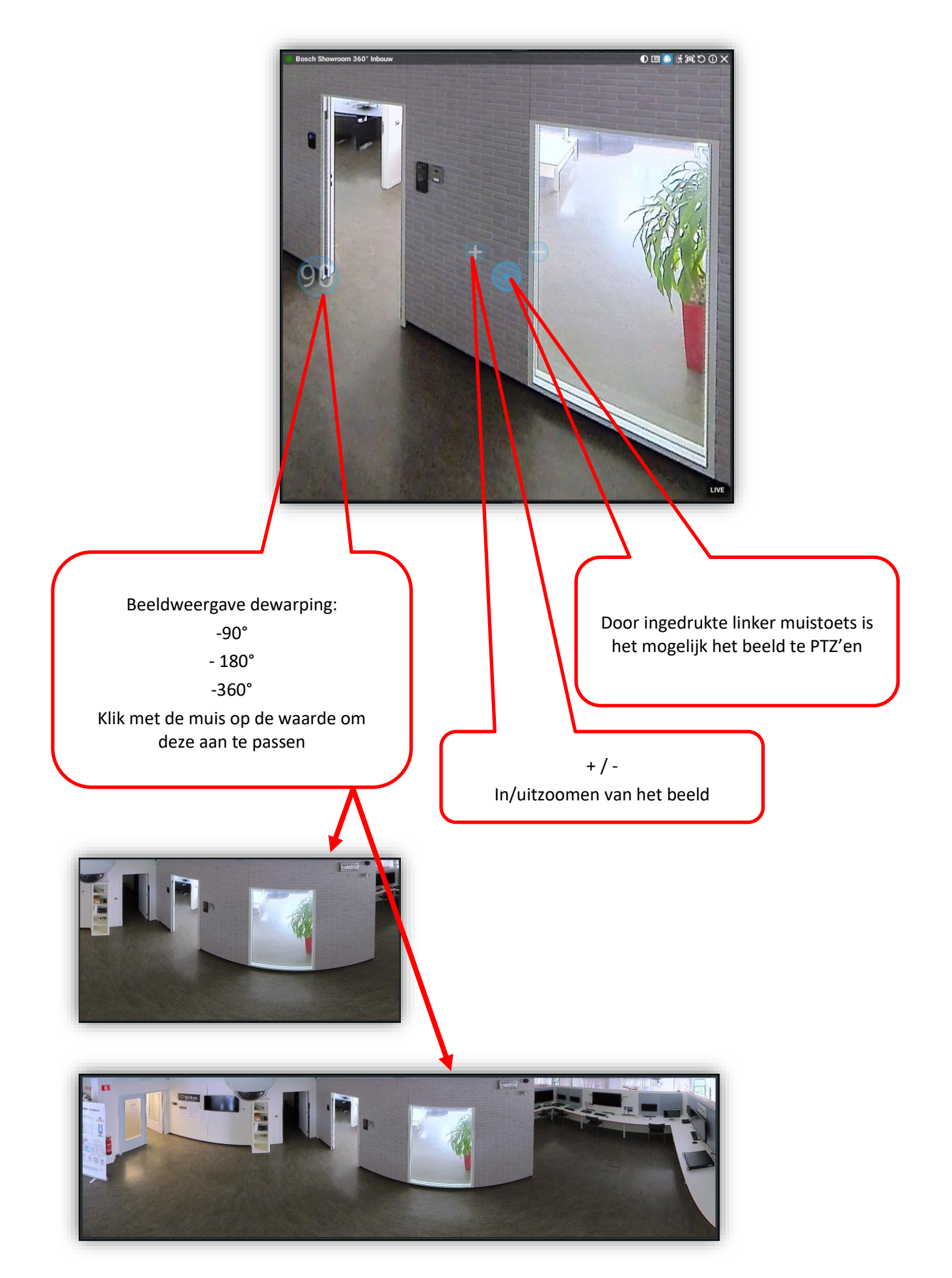

Het is mogelijk om bepaalde stukken van het beeld, weer te geven als virtuele camera. Dit biedt als voordeel dat een stuk uit (b.v. een 360°) camera als aparte camera op de mozaïek te plaatsen voor een betere weergave van b.v. een toegangsdeur. Je kunt tot 16 virtuele camera's uit éénzelfde camera-bron aanmaken:

Om een virtuele camera te creëren, selecteer volgend icoon bovenaan het camerabeeld:

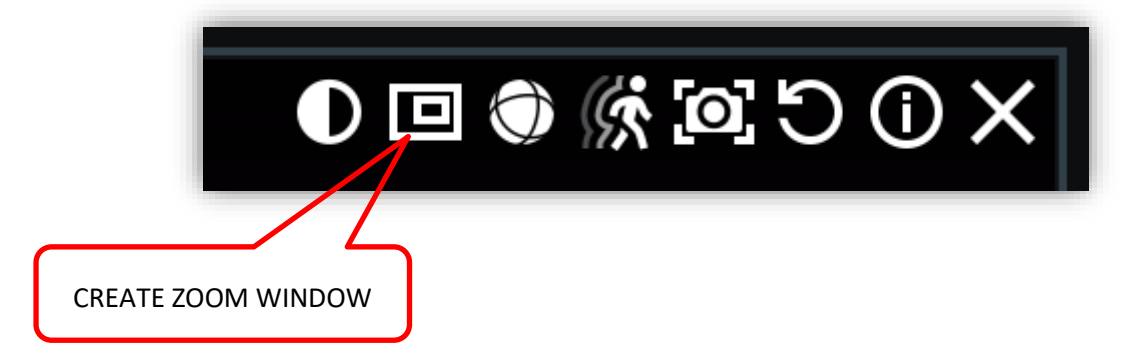

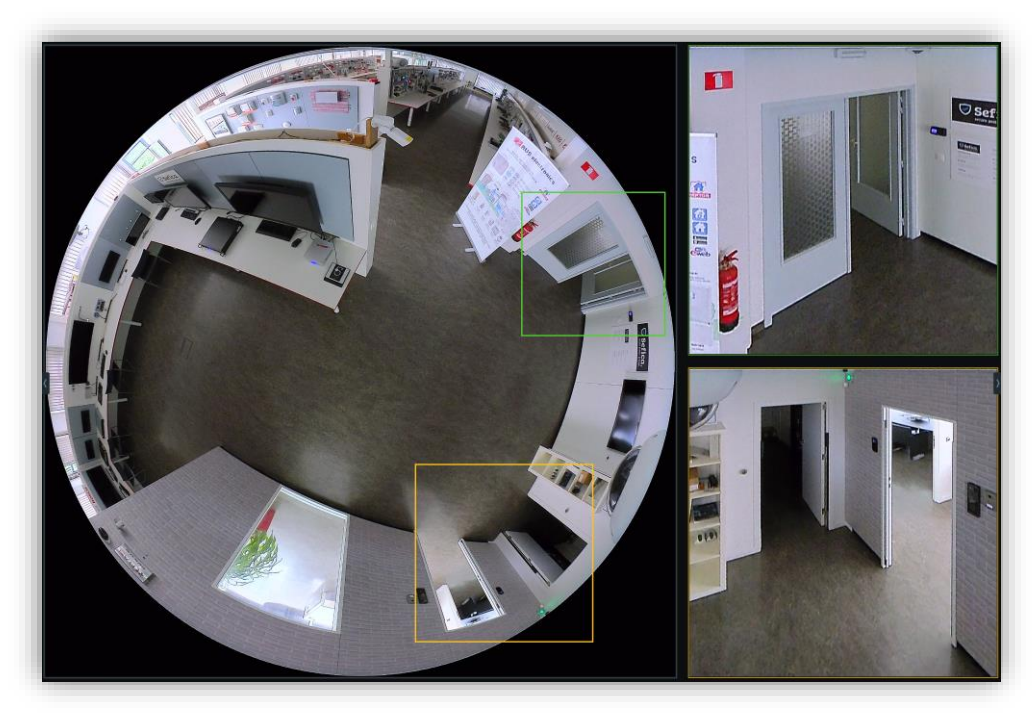

Na creatie van de virtuele camera's (zoom windows) is het mogelijk de 360° camera terug in dewarp mode te plaatsen. (tijdens de creatie van "zoom windows" staat deze altijd in zijn oorspronkelijke (bol) weergave.

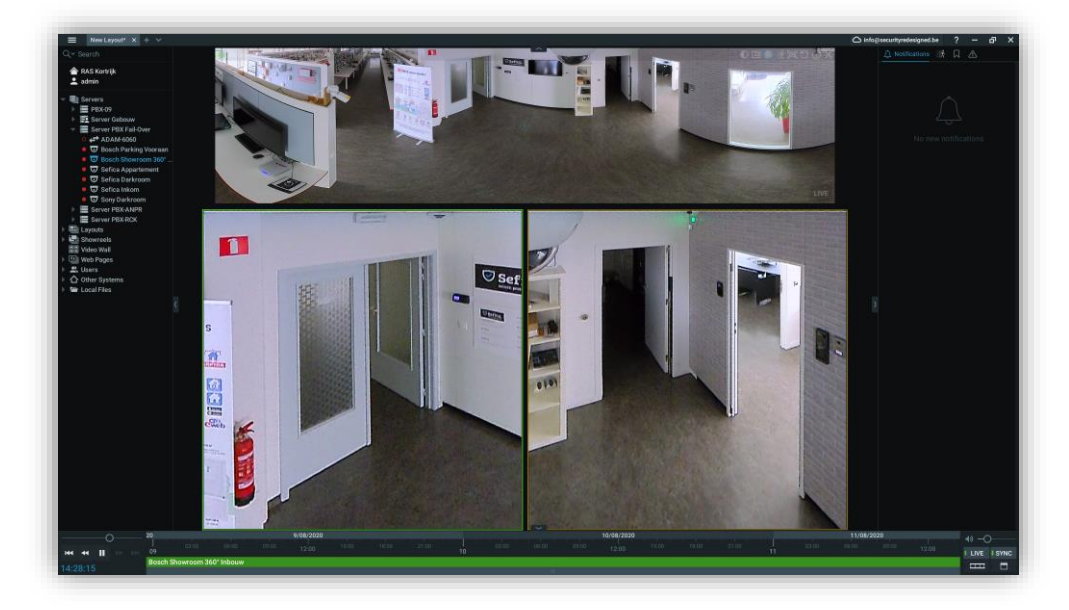

## <span id="page-13-0"></span>**2.4 OPGENOMEN BEELDEN OPVRAGEN**

Voor veiligheidsredenen raden wij steeds aan om continue beelden te bewaren. Indien u ervoor gekozen heeft om enkel bij bewegingsdetectie beelden op te slaan, is er altijd een risico dat de noodzakelijke informatie achteraf niet beschikbaar is door te late reactie van de camera (op de beweging) of door omgevingsfactoren. Daarom raden wij altijd aan (zeker bij camera's die buiten opgesteld zijn) om altijd een continue opname te voorzien.

Aangezien verschillende, uitermate snelle opzoekmethodes beschikbaar zijn heeft dit geen enkele invloed op de werking van uw systeem of het gebruikersgemak. Op die manier bent u steeds verzekerd altijd beschikbare beelden te hebben indien er zich een situatie voorgedaan heeft.

#### <span id="page-13-1"></span>**2.4.1 ZOEKEN VIA DE TIJDSLIJN**

Plaats de desgewenste camera of camera's op de mozaïek.

Onderaan het beeld verschijn automatisch een groene balk, die aanduid dat er opgenomen beelden beschikbaar zijn om op te vragen.

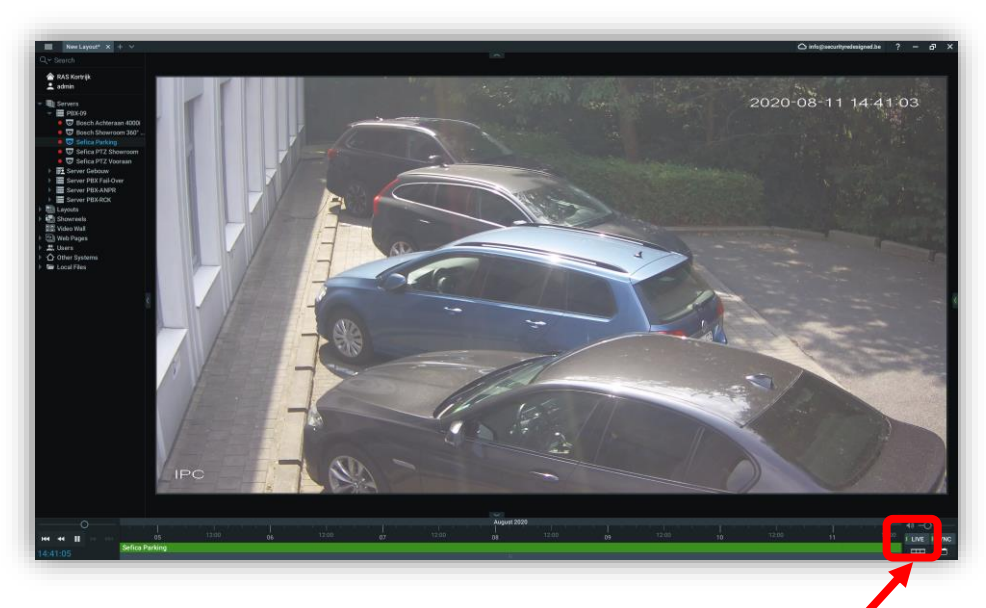

Het systeem biedt u momenteel de geselecteerd camera's aan in real-time weergave = Live mode. Dit kunt u zien aan de groene led op de knop "Live", rechtsonder in het beeld.

Indien u nu, met de muis ergens op de groene tijdbalk klik, komt u automatisch in de opgenomen beelden. Het gelecteerde tijdstip wordt weergegeven met een marker op de tijdslijn.

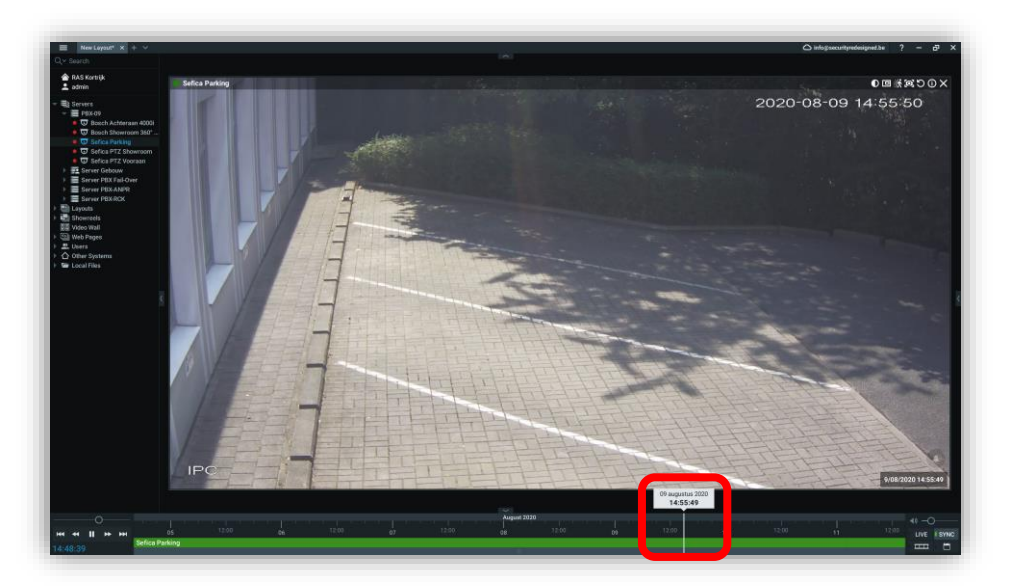

Door de marker van te nemen met de muis, kun je snel heen en weer bewegen door de opgenomen beelden. Om terug te gaan naar live mode, schuif de marker volledig naar rechts of druk op de live knop. Indien de muis zich boven de groene tijdsbalk bevindt, kun je de balk in/uitzoomen door aan de muiswiel te draaien.

## <span id="page-14-0"></span>**2.4.2 ZOEKEN VIA DATUM & TIJD**

Plaats de desgewenste camera of camera's op de mozaïek.

Onderaan het beeld verschijn automatisch een groene balk, die aanduid dat er opgenomen beelden beschikbaar zijn om op te vragen. Druk nu op het kalender icoon, rechts onderaan het beeld.

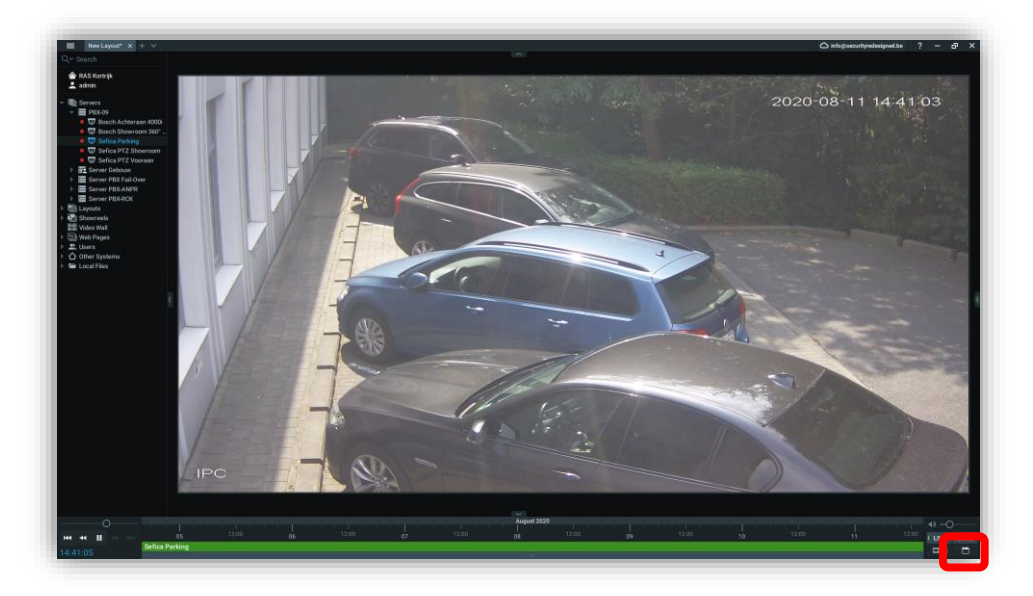

De kalender wordt weergegeven. Indien er beelden beschikbaar zijn, wordt de dag in het groen weergegeven. Indien een dag gekozen wordt, komen het tijdsrooster tevoorschijn. Selecteer een tijdslot. Dit wordt dan automatisch ingesteld op de groene tijdsbalk. Druk vervolgens ergens op de groene balk om de beelden op te vragen.

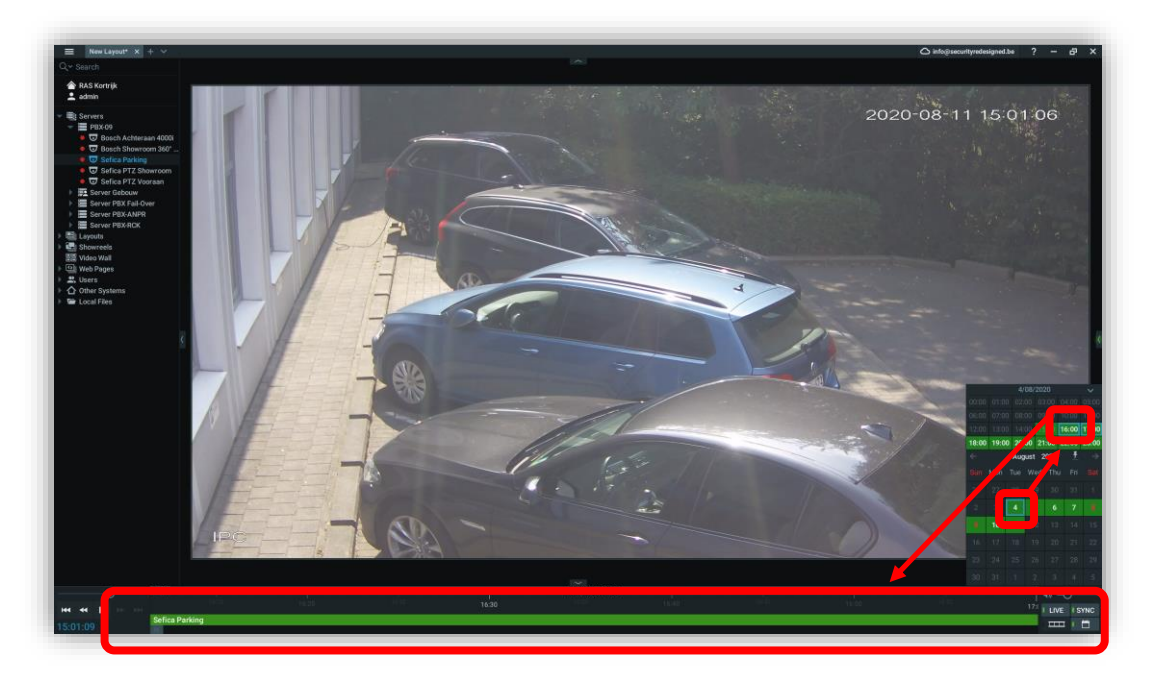

#### <span id="page-14-1"></span>**2.4.3 VERSNELD VOOR-ACHTERUIT BEKIJKEN**

Door met de ronde knop naar links of rechts te schuiven, kun je het afspelen (vooruit en achteruit) van beelden tot 16x versnellen. Van zodra je de knop loslaat, wordt de snelheid automatisch weer op normaal gezet.

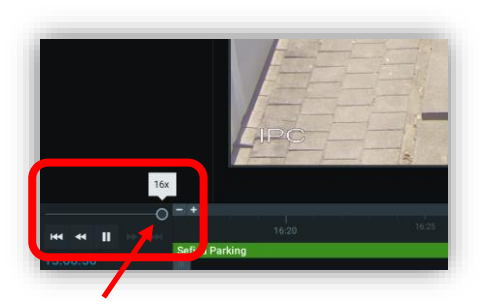

## <span id="page-15-0"></span>**2.4.4 SMART MOTION SEARCH**

Zoeken naar bepaalde gebeurtenissen kan heel snel via de ingebouwde "Smart Motion Search". Open 1 of meerdere camera's. indien er opnames beschikbaar zijn, verschijnt de groene tijdsbalk onderaan het scherm.

Via de rechtermuistoets op een camera, verschijnt een menu. Kies voor "Show Motion/Smart Search". Je kan deze ook activeren via de knop rechtsboven in het camerabeeld of druk op de sneltoets "m".

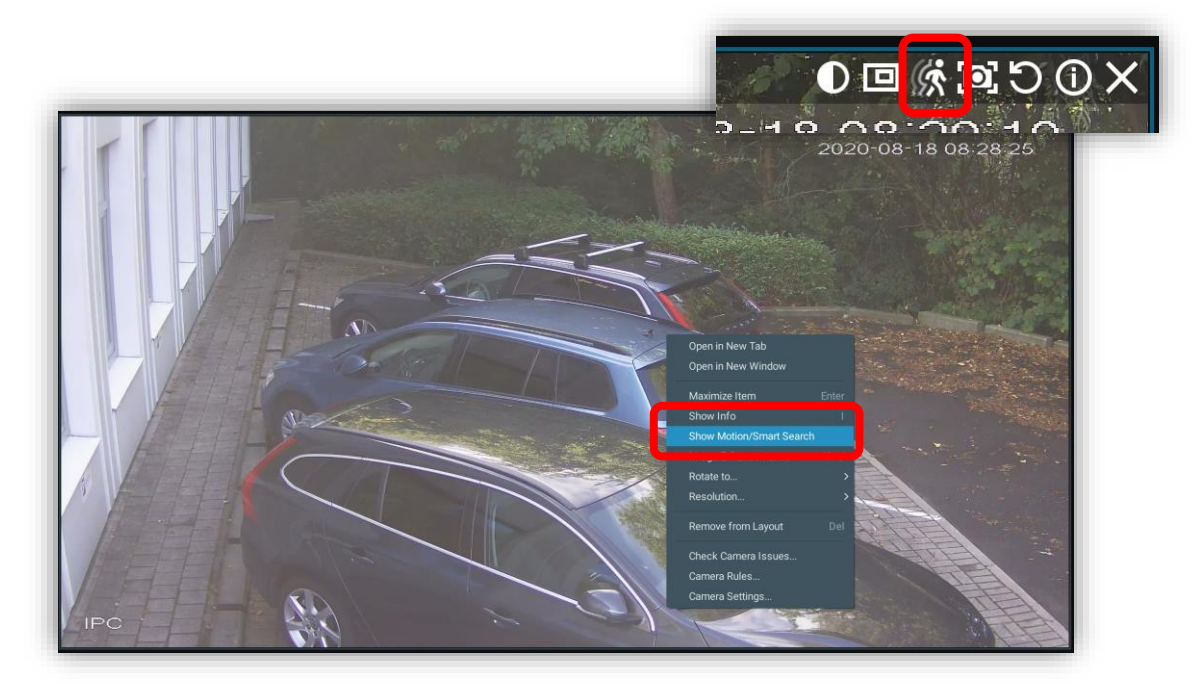

Onderaan in de groene balk verschijnen nu rode stukken. Deze bevatten de bewegingen, gemeten over het volledige beeld. Aan de rechterkant verkrijg je tevens de preview foto's van de bewegingen.

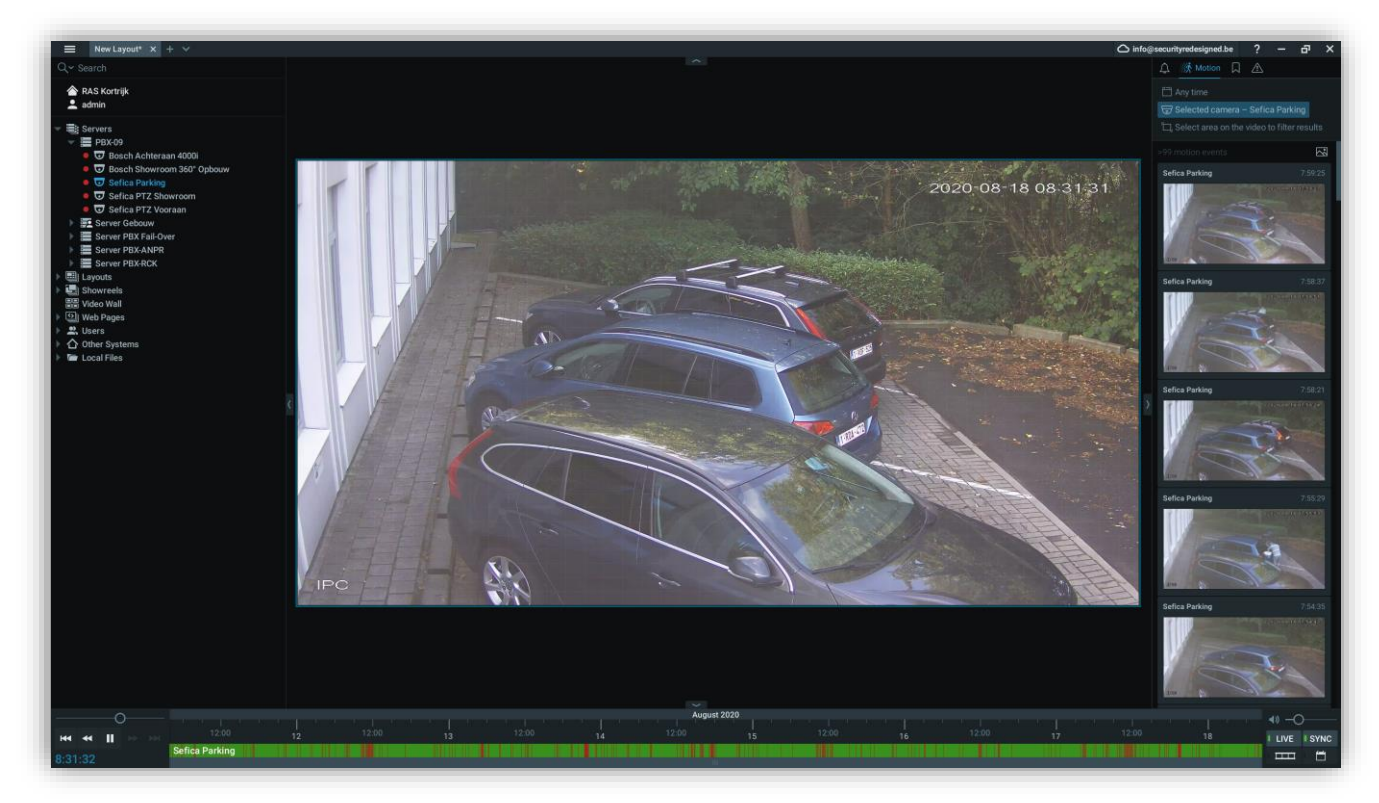

Selecteer nu met de muis een stuk van het videobeeld waar je specifiek wenst te gaan zoeken. Automatisch worden de rode stukken, onderaan in de tijdsbalk aangepast naar enkel het geselecteerde gedeelte van het videobeeld. Tevens worden de preview foto's ook naar enkel dit stuk aangepast.

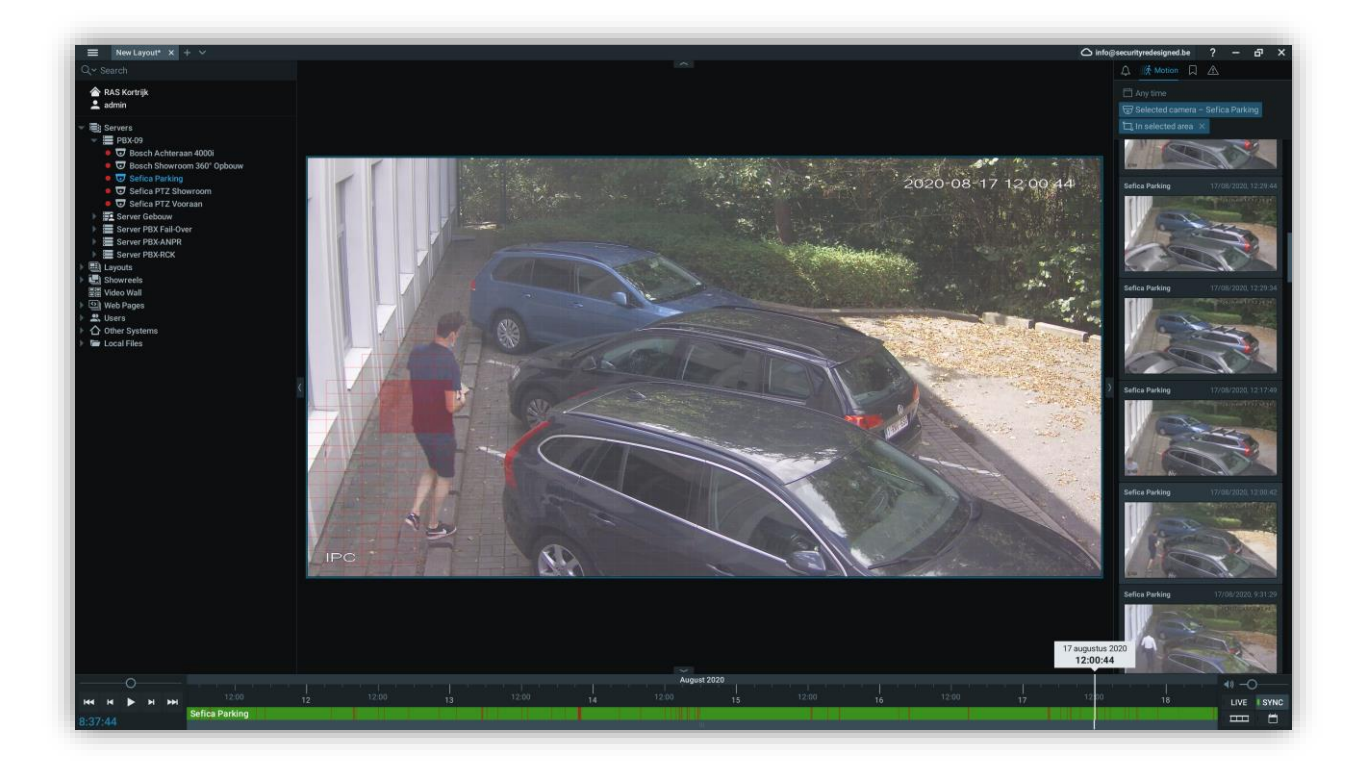

Klik op een preview foto om automatisch naar dit evenement te gaan of selecteer een tijdstip in de tijdsbalk. De weergave zal nu van event naar event afspelen (enkel de rode stukken in de tijdsbalk). U kunt dit tevens nog versnellen via de ronde knop, links onderaan het scherm (zie 2.4.3 versneld voor-achteruit bekijken).

#### <span id="page-16-0"></span>**2.4.5 ZOEKEN VIA ARTIFICIËLE INTELLIGENTIE**

• Deze functies vereisen bijkomende, specifieke hardware om van deze gebruik te kunnen maken. Neem contact op met uw installateur voormeer informatie.

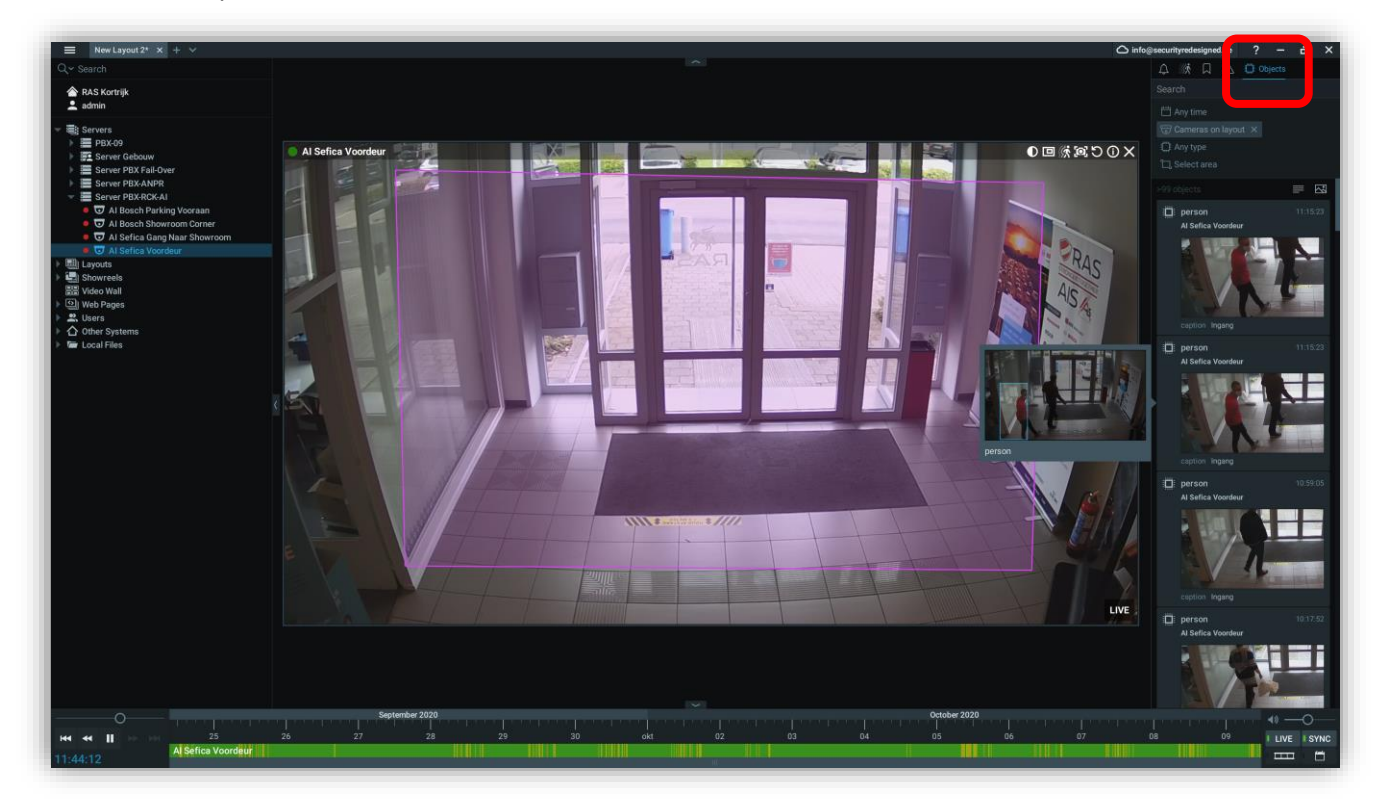

Selecteer het AI icoon rechts boven in beeld om de AI detectie objecten weer te geven.

#### <span id="page-17-0"></span>**2.5 EXPORTEREN VAN OPGENOMEN BEELDEN**

#### <span id="page-17-1"></span>**2.5.1 EÉN CAMERABEELD EXPORTEREN**

Open de gewenste camera en ga naar het tijdstip dat u wenst te exporten. Klik met de linker muistoets op het start tijdstip van de te exporten gegevens. Houdt de linker muistoets ingedrukt en sleep de muis naar rechts. Er verschijnt een blauw vlak op de tijdsbalk. Dit komt overeen met het stuk video dat u wenst te exporten.

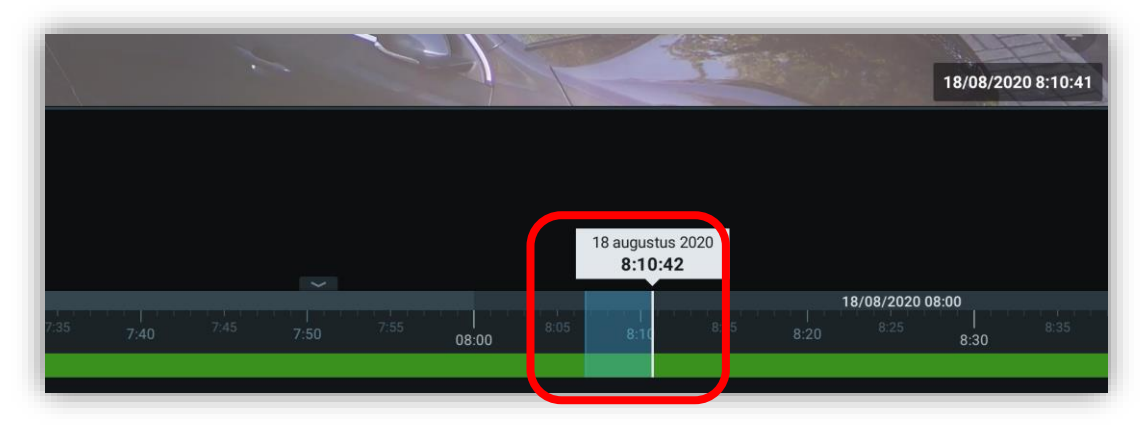

Klik met de rechter muistoets op het blauwe vlak en selecteer "Export Video".

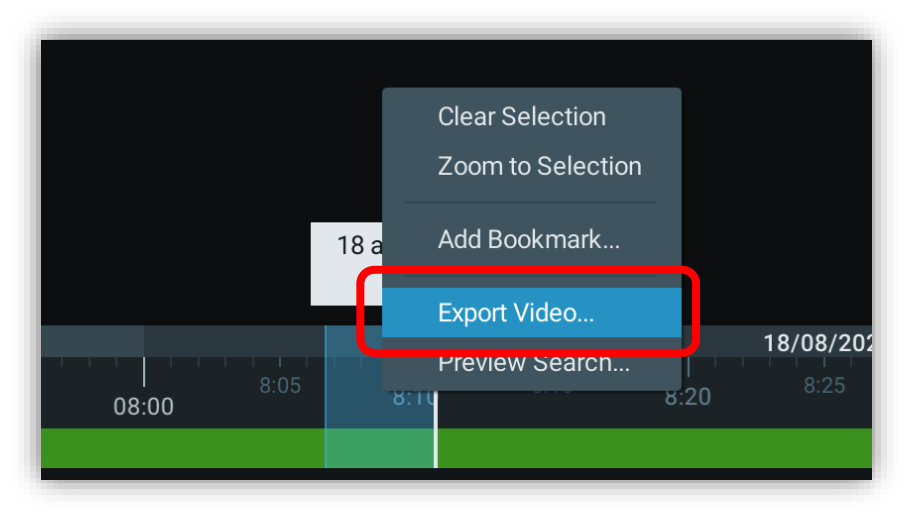

U verkrijgt volgend scherm:

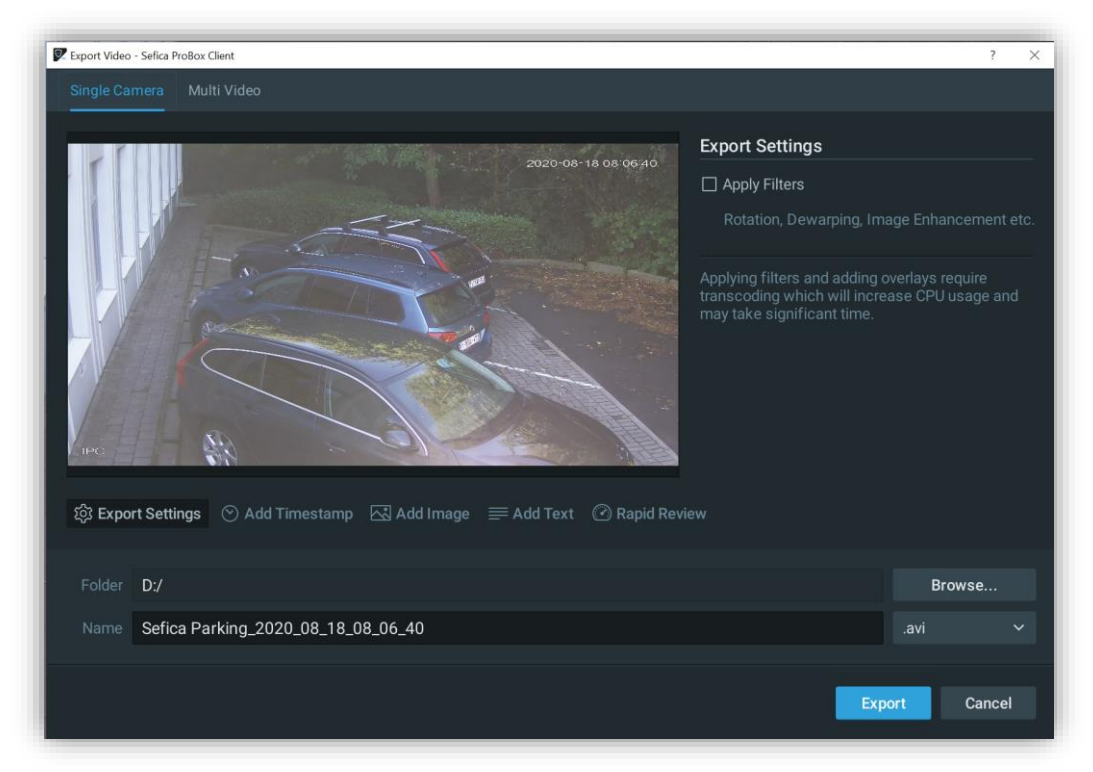

Onder de preview foto verschijnen een aantal export instellingen:

- Export Settings

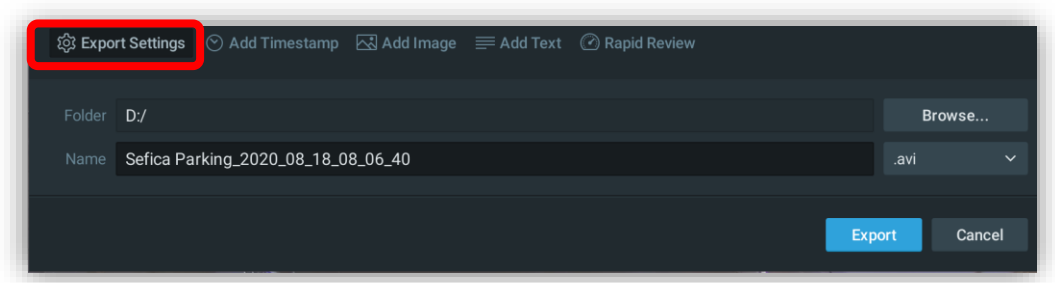

Selecteer de locatie en het export formaat waarin u wenst te exporteren. Volgende formaten zijn beschikbaar: MKV, AVI, MP4, NOV en EXE.

Als u voor het formaat NOV of EXE kiest is het mogelijk de export te beveiligen.

- Add Timestamp

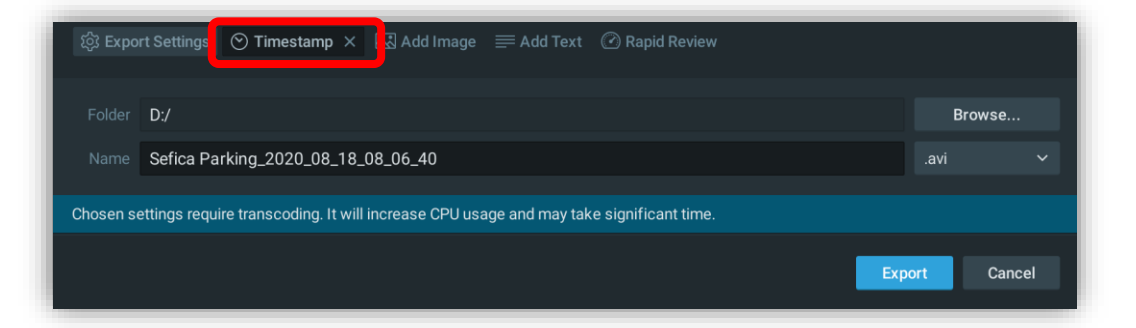

Indien het camerabeeld geen tijd & datum aanduiding bevat, is het mogelijk deze toe te voegen tijdens het exporteren. De locatie op het scherm van deze kun je zelf aanpassen door deze op de preview foto te selecteren en te verslepen naar de gewenste positie. Ook het weergave formaat en tekstgrootte kun je aanpassen.

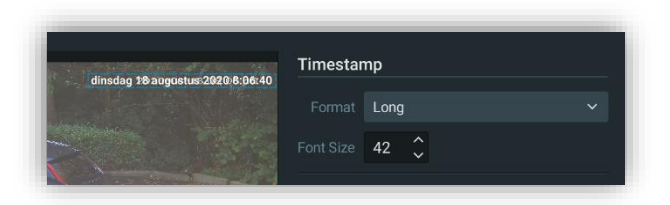

- Add Image

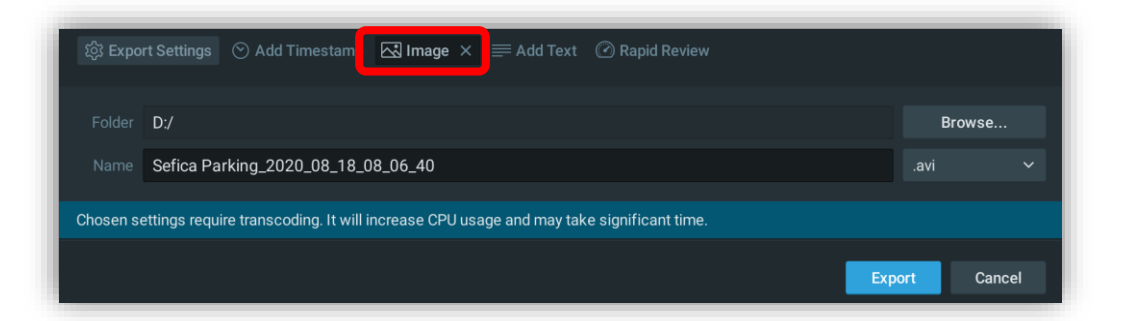

Plaats uw logo of andere afbeelding op de geëxporteerde videobeelden. De locatie op het scherm van deze kun je zelf aanpassen door deze op de preview foto te selecteren en te verslepen naar de gewenste positie.

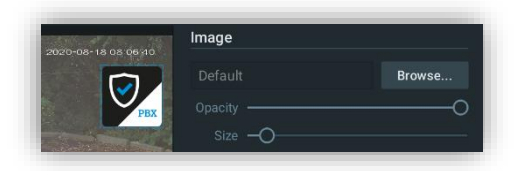

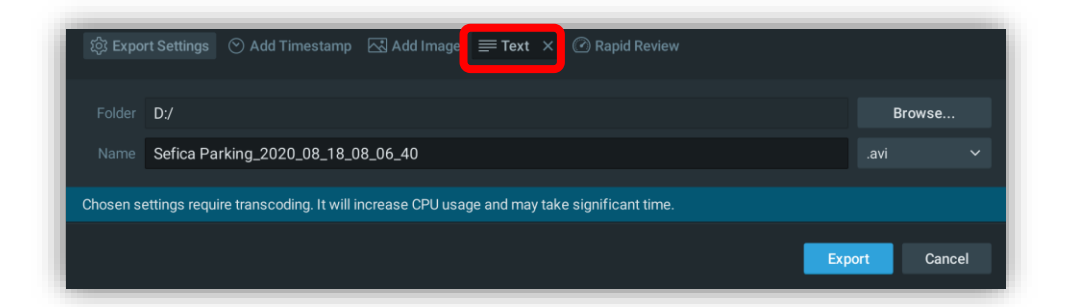

Plaats een bijkomende tekst op de geëxporteerde videobeelden. De locatie op het scherm van deze kun je zelf aanpassen door deze op de preview foto te selecteren en te verslepen naar de gewenste positie. Ook het weergave formaat en tekstgrootte kun je aanpassen.

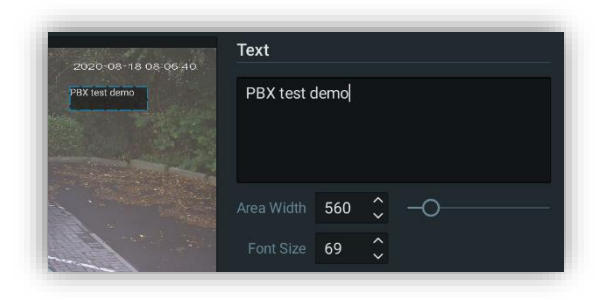

#### **Rapid Review**

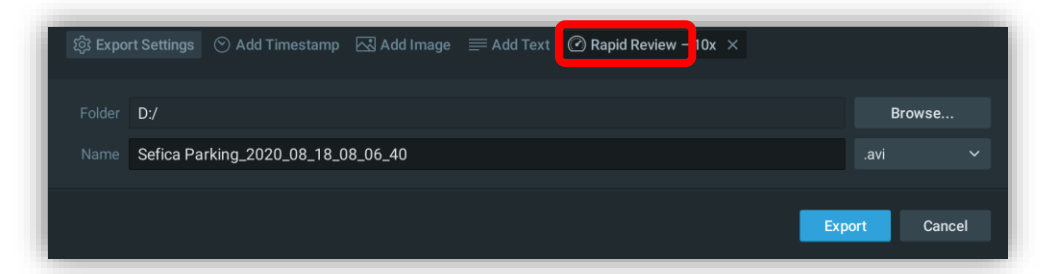

Via deze optie is het mogelijk om een langere periode van opnames te "comprimeren" naar een versnelde weergave. Bv 1 uur video versneld exporteren in een video van 1 minuut. De snelheid waarmee je dit wenst te doen is variabel in te stellen.

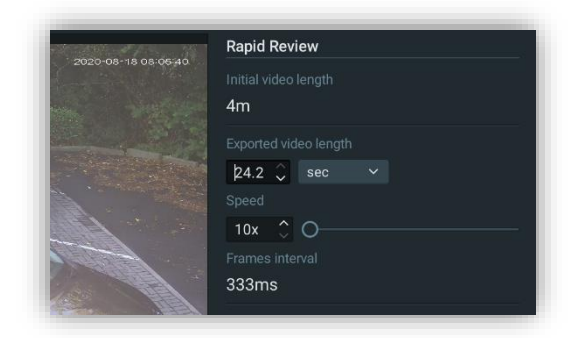

#### <span id="page-20-0"></span>**2.5.2 MEERDERE CAMERABEELDEN SIMULTAAN EXPORTEN**

Opgelet: indien u meerdere camerabeelden in één keer wenst te exporten is het enkel mogelijk dit te doen in volgende video formaten:

NOV bestand

Om dit bestand te openen is de Sefica Probox Client Software noodzakelijk. Dit formaat biedt wel alle mogelijkheden zoals je deze hebt indien u verbonden bent met het opnamesysteem, bv. Smart motion search en export van een kleiner stuk video

- EXE bestand

In duit bestand zit de Video Client ingebouwd. Deze bestanden kunnen snel veel plaats innemen op uw harde schijf. Dit formaat biedt wel alle mogelijkheden zoals je deze hebt indien u verbonden bent met het opnamesysteem, bv. Smart motion search en export van een kleiner stuk video

Open alle camera's die je simultaan wenst te exporten. Selecteer het stuk video in de tijdslijn en open het export menu.

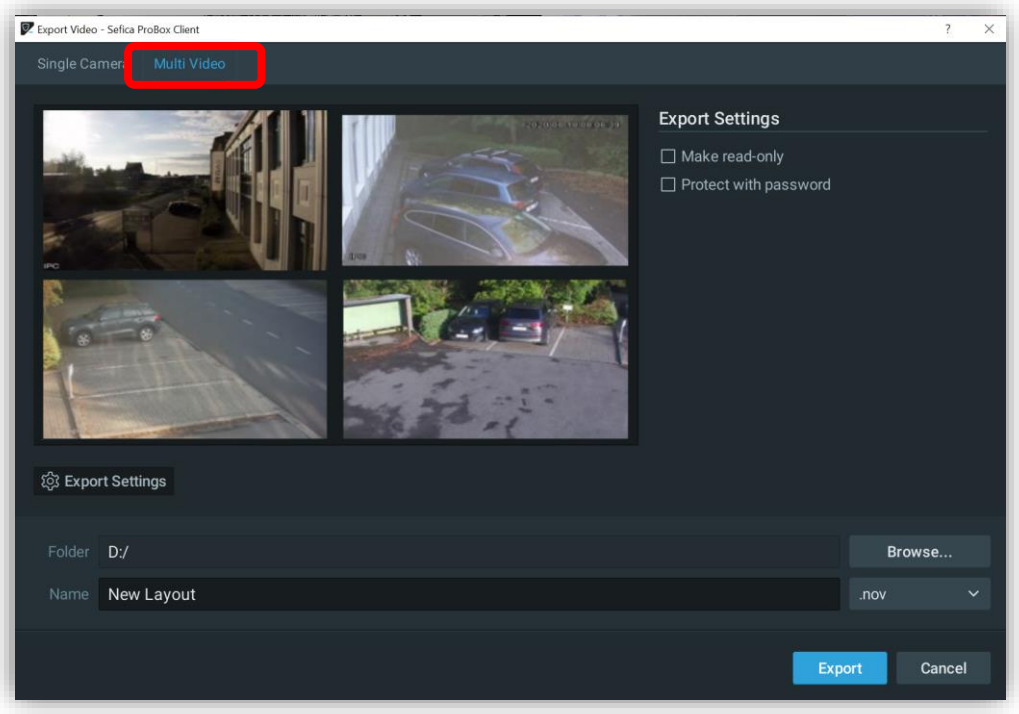

Kies in het menu bovenaan voor "Multi Video".

Selecteer de locatie en het export formaat waarin u wenst and a selecteer de locatie en hancement etc. exporteren.

Volgende formaten zijn beschikbaar: NOV en EXE. Het is ook mogelijk de export te beveiligingen met een paswoord zodat dit enkel door bevoegde personen kan geopend worden.

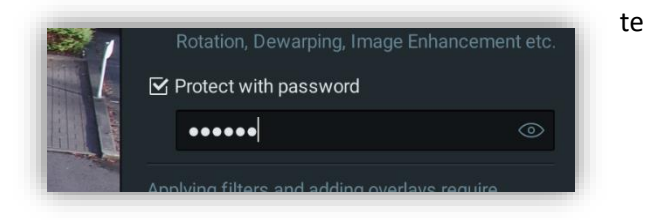

## <span id="page-21-0"></span>**2.6 INSTELLING PER WERKSTATION**

Via het algemene menu van de PBX Client Software is het mogelijk enkele eigenschappen voor het werkstation in te stellen.

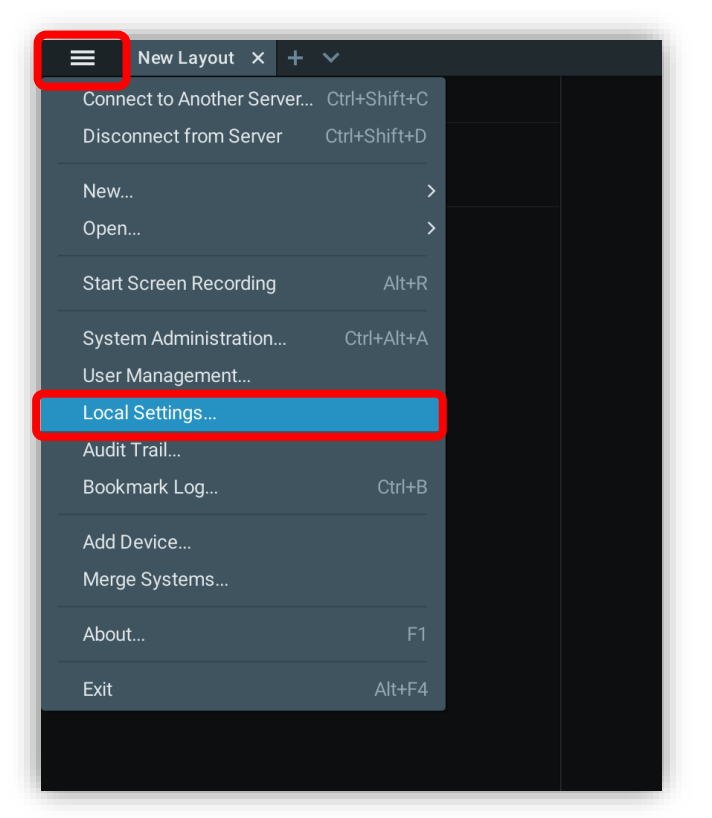

#### <span id="page-21-1"></span>**2.6.1 AANPASSEN TAAL INSTELLINGEN**

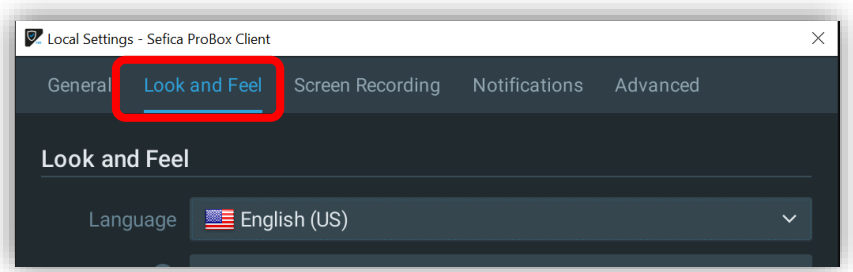

<span id="page-21-2"></span>Open het menu "Look and Feel". Via de dropdown lijst kunt u de wenste taal voor dit werkstation kiezen.

#### **2.6.2 AUTOMATISCH OPSTARTEN**

Open het menu "General. Selecteer de optie: "Run Application when PC Boots up".

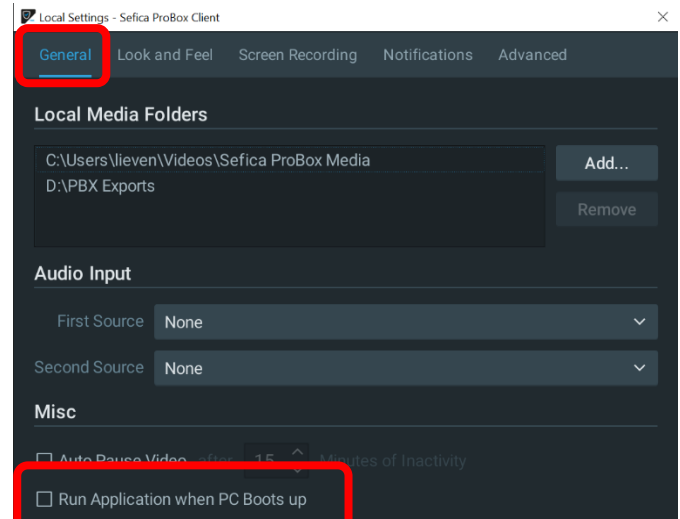

# <span id="page-22-0"></span>**3 SOFTWARE MOGELIJKHEDEN OP SMARTPHONE / TABLET**

#### <span id="page-22-1"></span>**3.1 LIVE BEELDEN BEKIJKEN**

Open de Sefica Probox App en selecteer uw systeem. U verkrijgt foto preview weergave van alle aangesloten camera's:

De foto's worden automatisch vernieuwt na een paar seconden.

Selecteer een foto om live beelden van de camera weer te geven.

# <span id="page-22-2"></span>**3.2 360° CAMERA BEELDEN BEKIJKEN**

Open de 360° camera door deze te selecteren in het camera overzicht

Plaats 2 vingers samen op het scherm. Door de 2 vingers uit elkaar te bewegen zal er een zoom beweging gemaakt worden en zal het beeld automatisch in dewarp mode komen.

Gebruik vervolgens een vinger om het beeld heen en weer te bewegen. Zoom met 2 vingers volledig uit om terug te keren naar de volledige weergave.

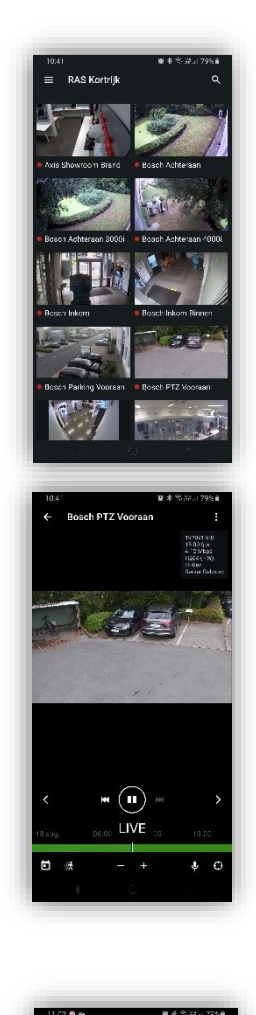

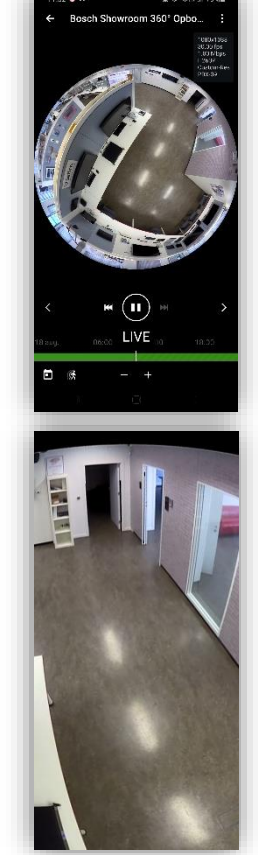

## <span id="page-23-0"></span>**3.3 OPGENOMEN BEELDEN OPVRAGEN**

#### Open een camerabeeld in live mode.

Als er opnames beschikbaar zijn voor deze camera, verschijnt er onderaan een groene balk.

Door deze balk te verschuiven komt u automatisch in de opgenomen beelden. Schuif deze volledig naar rechts en u zal weer het live beeld zien.

U kunt ook direct naar een bepaald dag gaan door links onderaan de kalender te selecteren en vervolgens een dag te kiezen. De tijdslijn wordt dan automatisch verplaatst naar het begin van de geselecteerde dag.

# <span id="page-23-1"></span>**3.4 SMART MOTION SEARCH**

Open een camerabeeld in live mode.

Als er opnames beschikbaar zijn voor deze camera, verschijnt er onderaan een groene balk.

Selecteer het zoek icoon. Automatisch worden er rode selecties weergeven in de groene tijdsbalk.

Duid een gebied aan op het camera beeld waar je specifiek wenst op te zoeken. Het geselecteerde gebied wordt aangeduid met een witte rechthoek.

De rode aanduidingen in de tijdsbalk worden automatisch aangepast naar het geselecteerde zoekgebied.

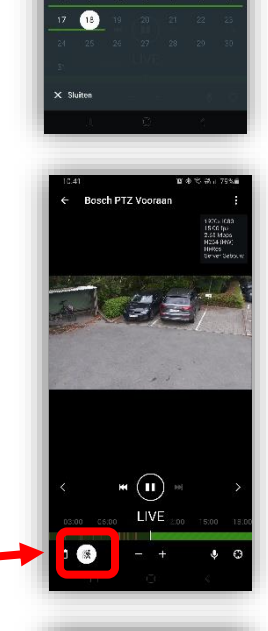

 $\bigcirc$ LIVE

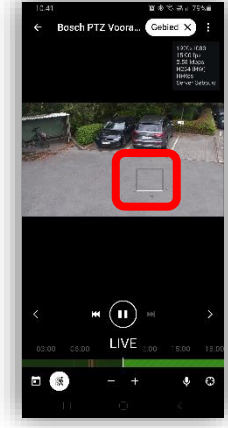

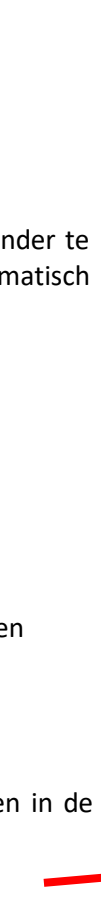